**OFFICE OF POLICY, PROCEDURES, AND TRAINING** 

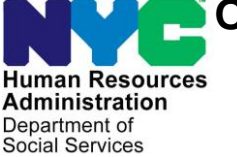

James K. Whelan, Executive Deputy Commissioner

**Stephen Fisher, Assistant Deputy Commissioner**

Office of Procedures

# **POLICY BULLETIN #16-19-OPE**

*(This Policy Bulletin Replaces PB #13-56-OPE)*

# **REVISION TO THE RENTAL ASSISTANCE UNIT REFERRAL PROCESS**

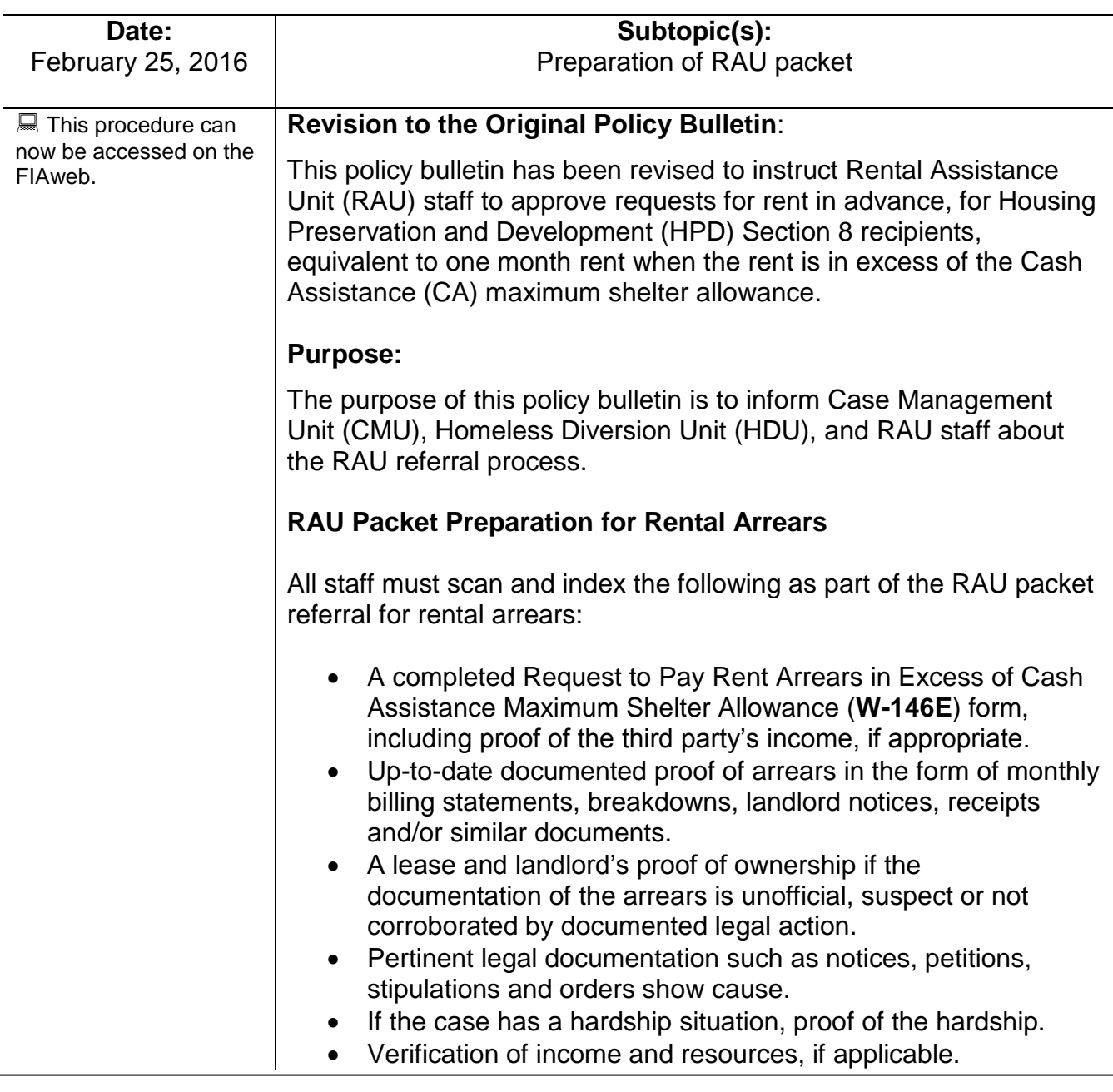

HAVE QUESTIONS ABOUT THIS PROCEDURE? Call 718-557-1313 then press 3 at the prompt followed by 1 or send an e-mail to *FIA Call Center Fax* or fax to: *(917) 639-0298*

# **New information RAU Packet Preparation for Rent in Advance**

All staff must scan and index the following as part of the RAU referral packet for requests for rent in advance:

- An explanation of the need to move;
- A letter of intent to rent requesting the fees needed to secure the apartment;
- $\bullet$  the lease:
- $\bullet$  the broker's license (if applicable) and;
- landlord proof of ownership (if dwelling has fewer than six units); and
- Section 8 voucher (if applicable)

Refer to the Preparation of the RAU Packet (**Attachment A**) for a step-by-step description with screenshots showing the appearance of scanned images and illustrating how to index all RAU forms and documentation into the HRA OneViewer as a single RAU packet.

**Note**: The RAU packet must be scanned and indexed *prior* to referring the case to RAU.

## **RAU Referral Process in POS for Rental Arrears/Rent in Advance**

Designated CMU JOS/Workers will refer cases to HDU and HDU/designated CMU supervisors will refer cases from HDU to RAU through POS. Refer to the POS HDU Instructions (**Attachment B**) for more information on the referral process.

**Note**: Depending on the Center, the CMU acting as HDU should continue to process rental assistance requests in POS for the kind and number of cases they have been handling, and refer to RAU as appropriate.

When an applicant/participant is requesting an emergency grant for rent arrears, the JOS/Worker must access the **Single Issuance (SI) Grant Requests Task List** in POS to record the request.

After completing **Tasks 1** through **5**, the case must be referred to HDU using the **In-Center Referral** at **Task 6 (Outstanding Requests)** from the **Single Issue (SI) Grant Requests Task List**.

**Note**: The JOS/Worker must refer the applicant/participant to HDU for an interview regarding the shelter arrears request.

For information on accessing the HRA OneViewer, refer to [PB #10-103-SYS](http://hraedocs.hra.nycnet/HRAeDocs/DocumentFunctions/DocumentDirectAccess.aspx?DocId=ddd2f85d-0bdd-4530-a30f-d012539a01de)

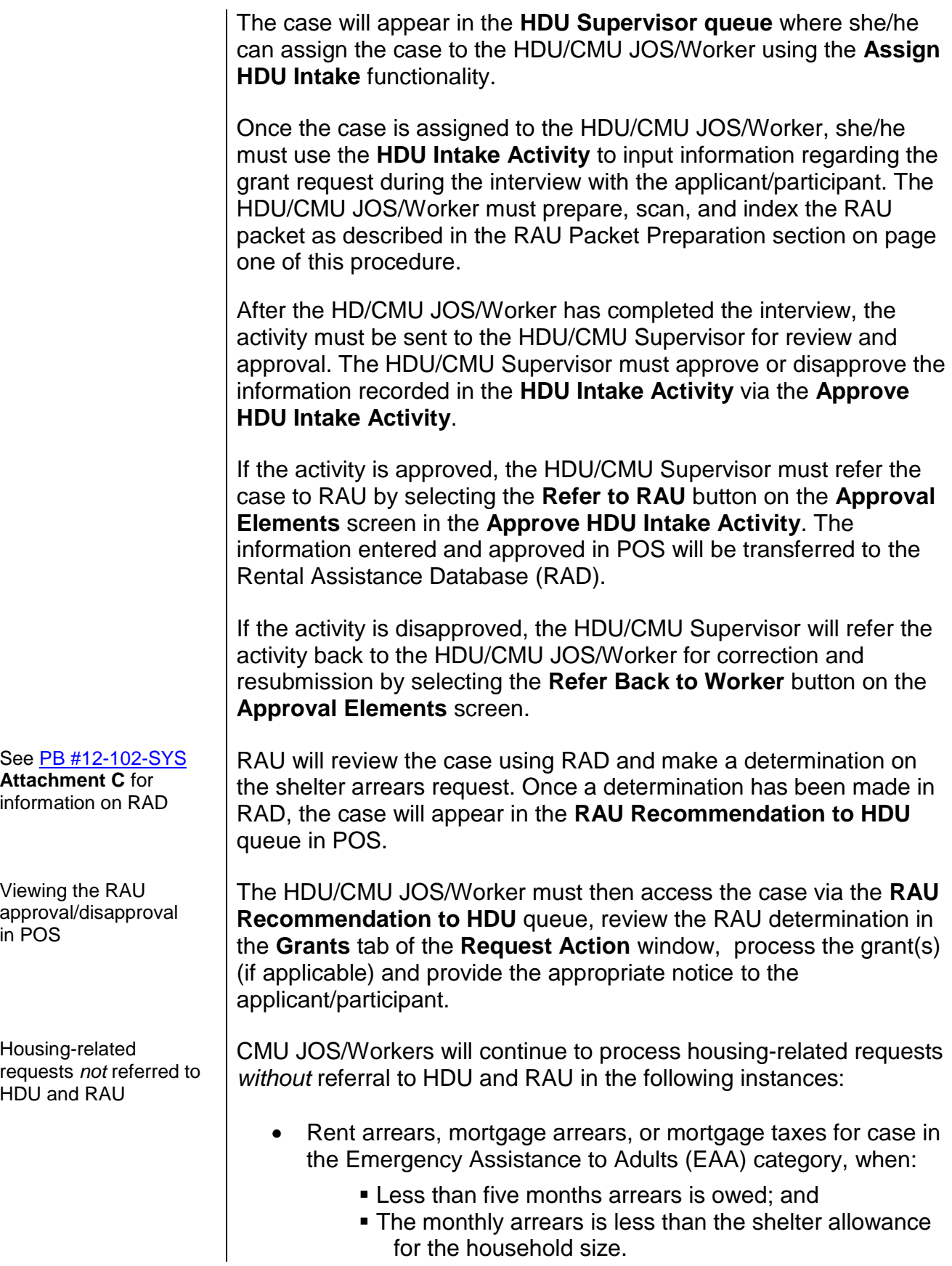

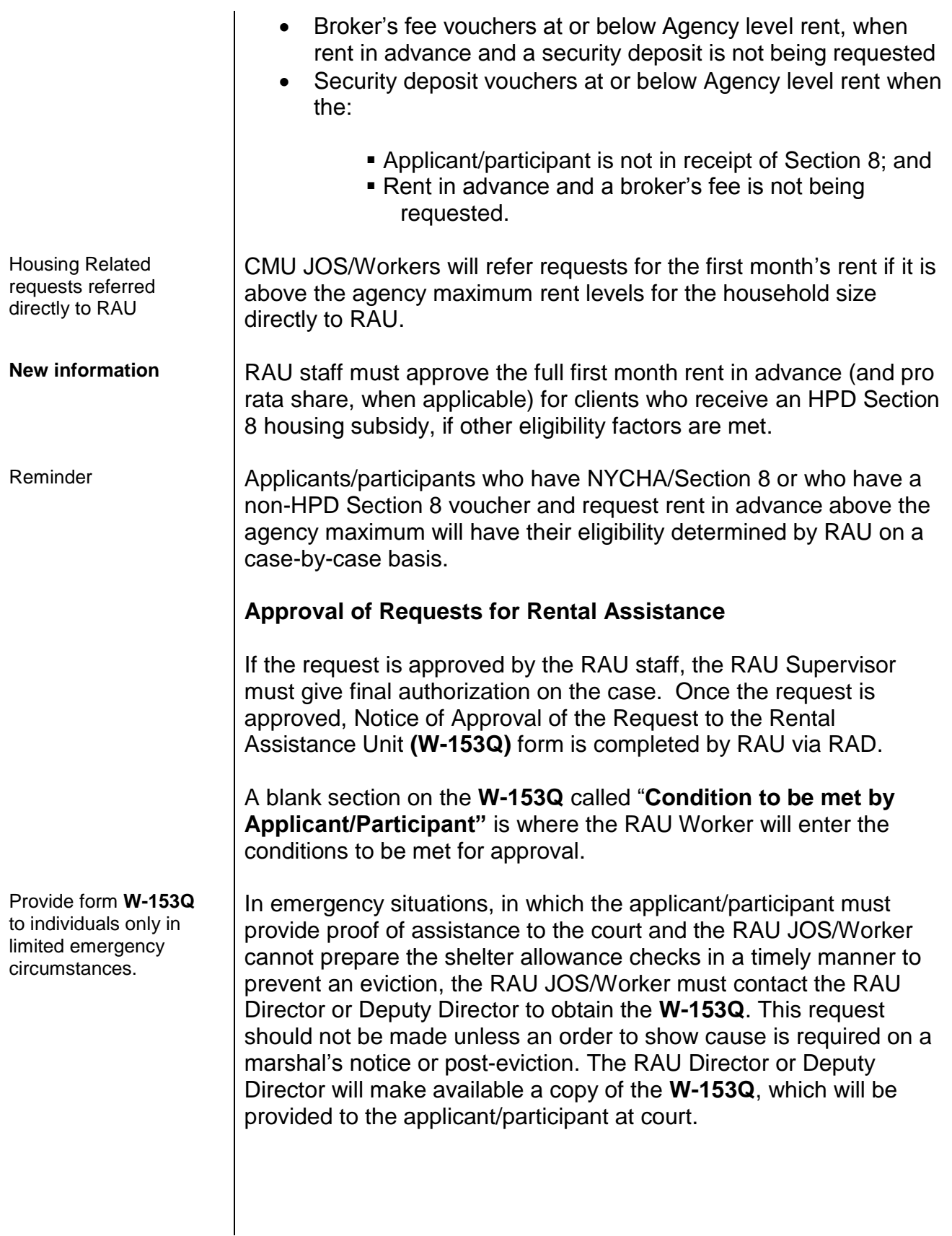

**Important**: The RAU JOS/Worker must not utilize from **W-153Q** to notify the applicant/participant of the Agency's decision on his/her request for rental assistance except in an emergency situation, if the applicant/participant is required to provide proof of assistance to the Court. Instead, and in all cases, the applicant/participant must be sent the Notice of Decision on Assistance to Meet an Immediate Need or Special Allowance {For Applicants Only} (**W-145HH**) form or Action Taken on Your Request for Emergency Assistance or Additional Allowance {for Participants Only} (**W-137B**) form as appropriate.

Once RAU has approved a request for rent arrears or rent in advance, RAU will forward the approval for processing by the Centralized Rent Processing Unit. CMU/HDU JOS/Worker will be able to review the RAU approval but cannot take any actions on those approvals.

# **Denial of Requests for Rental Assistance**

RAU staff will communicate denials of requests for rental assistance to the HDU/CMU JOS/Worker in POS via RAD. The Job Center staff will provide the **Form W-145HH** (for applicants) or **W-137B** (for participants) to the applicant/participant to inform them of the denial.

*Effective Immediately*

# **Related Items:**

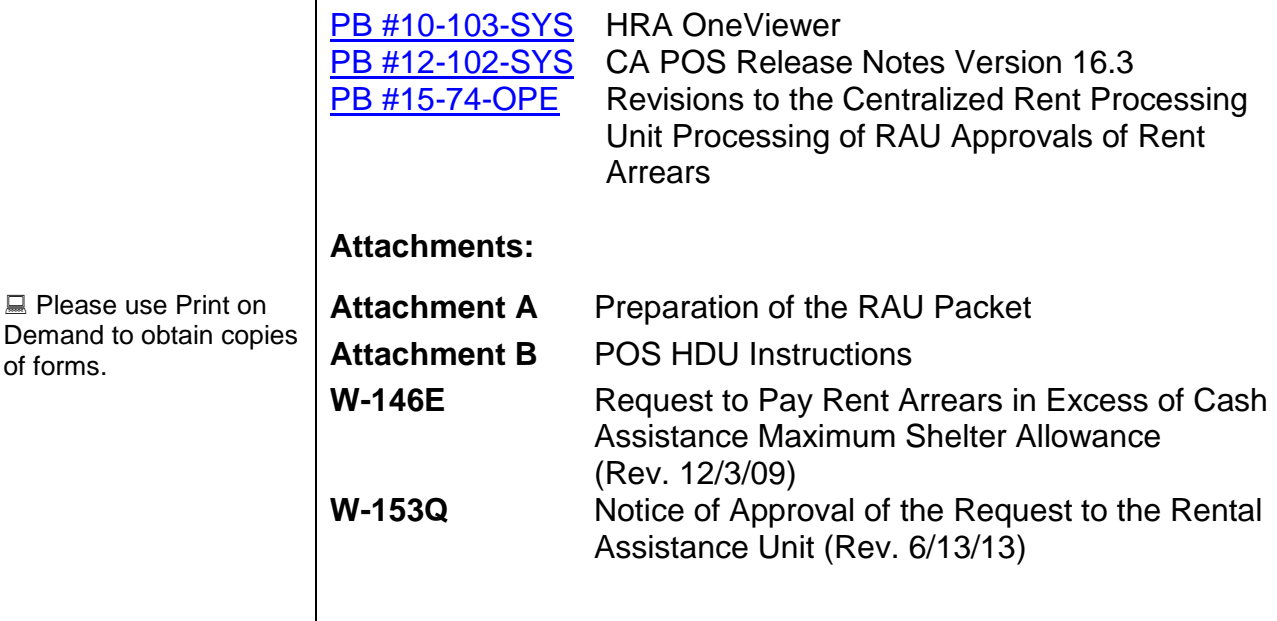

#### **Reminder**

of forms.

Refer to PB [#15-74-OPE](http://hraedocs.hra.nycnet/HRAeDocs/DocumentFunctions/DocumentDirectAccess.aspx?DocId=8403acfe-0d01-49f5-b58a-327aa8f5b8b5) Revisions to the Centralized Rent Processing Unit Processing of RAU Approvals of Rent Arrears for information on CRPU rental assistance approval processing.

After successfully scanning the documents, the images captured will be electronically stored in a folder associated with the proper case number. In the Paperless Office System (POS), the JOS/Worker must index the scanned documents. To do so the JOS/Worker must:

- Select **Tools** from the menu bar in POS.
- Select **Digital Sender Image Indexing**.

POS will then access the **Image Indexing** application.

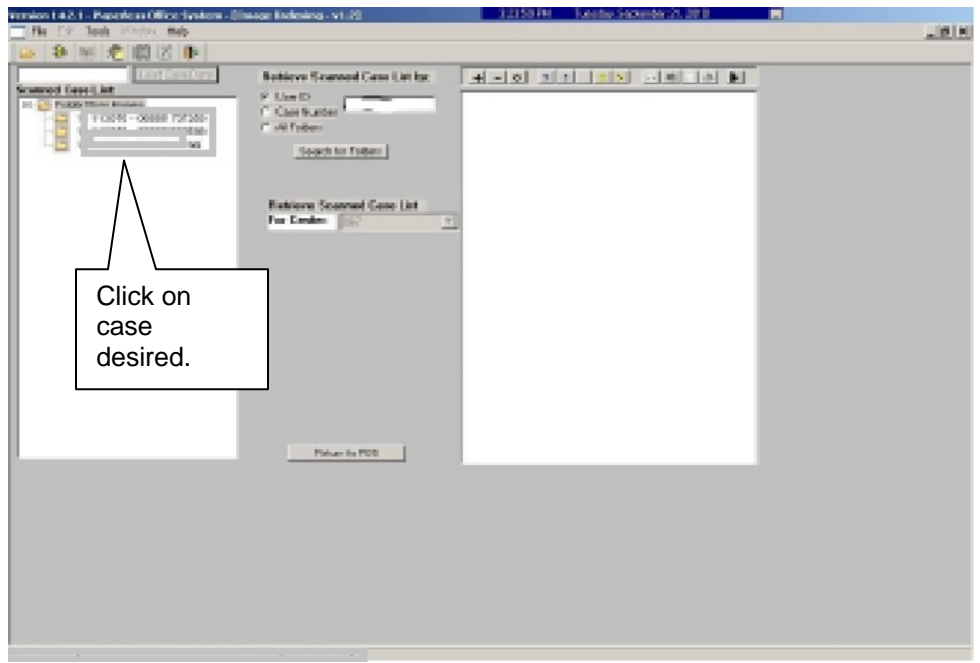

After a successful search is completed, a list of scanned cases associated with the **UserID** will appear in the **Scanned Case List:** field. To select a particular case the JOS/Worker must:

• Click on the desired case.

# Attachment A **Preparation of RAU Packet** Page 2 of 7

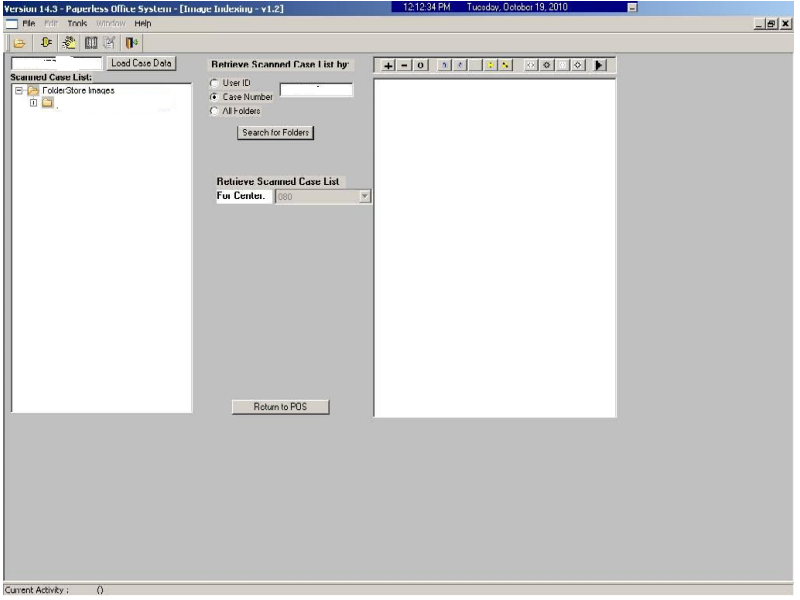

The case number selected will populate the **Load Case Data** field.

Click **Load Case Data** button.

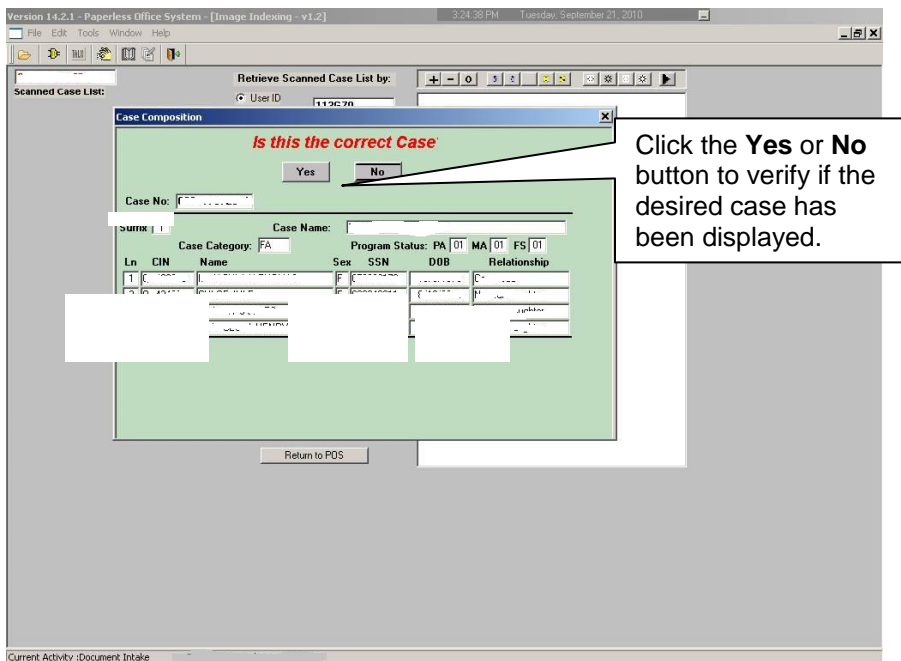

After the JOS/Worker clicks on the **Load Case Data** button, the **Case Composition** screen appears with information pertinent to the case.

- If the information in the pop-up box is incorrect, select "**No**" and the application will take you back to the **Image Indexing** screen to reenter the correct **Case Number** in the **Load Case Data** field.
- If the **Case Numbe**r and **Case Name** in the pop-up box are correct, select "**Yes**" to proceed to the "**Digital Index Imaging Screen**."

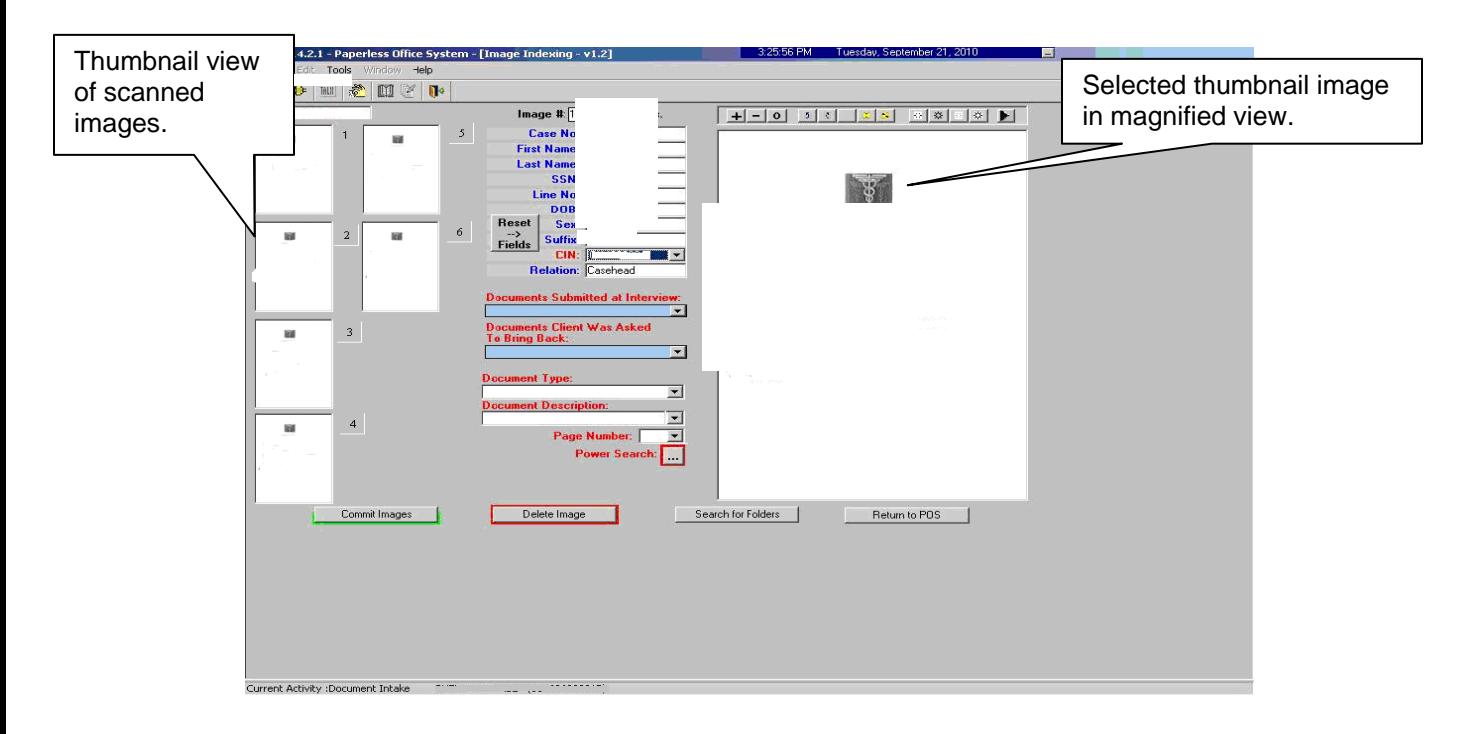

POS displays all the images that were scanned by the JOS/Worker in a thumbnail view. If there are more than eight images, a scroll bar will appear that will allow the JOS/Worker to view/access additional thumbnail images.

On the far right side is a magnified view of the document thumbnail selected. The JOS/Worker can view any of the images in magnified view by clicking on the thumbnail of the scanned document. At the top of this area, there is a Tool Bar, which is utilized to change the appearance of the selected image.

The JOS/Worker must verify that all documents that are to become part of the image have been scanned properly. If a document was incorrectly scanned or inadvertently added, it can be selected, deleted, and/or re-scanned.

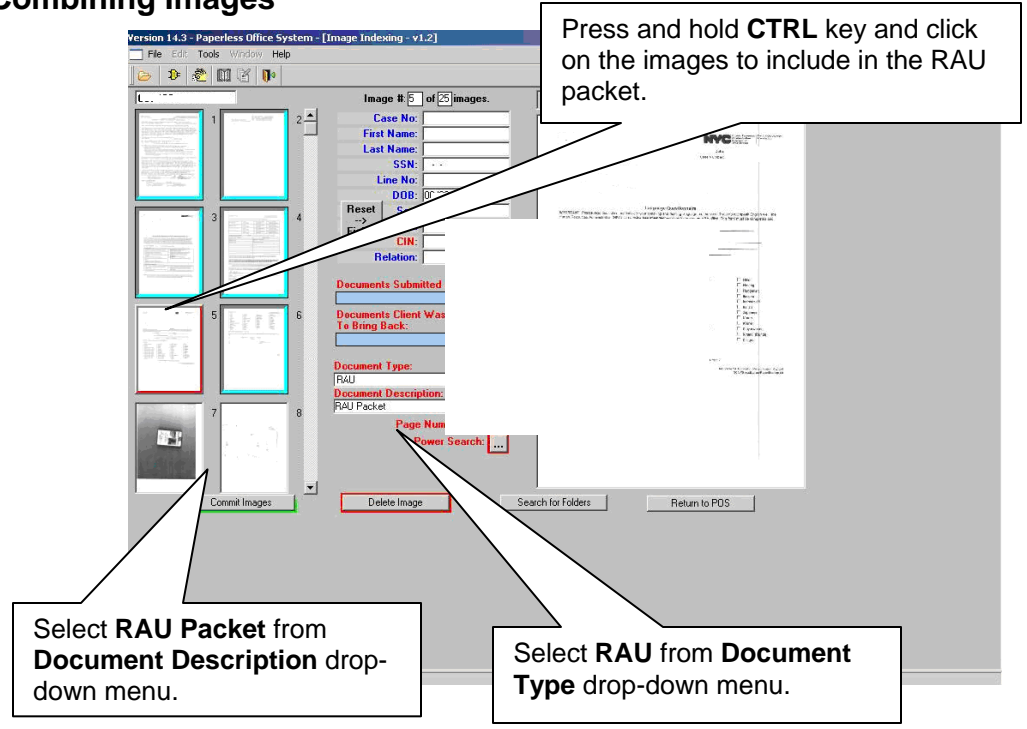

To combine scanned images to be included in the packet, press and hold the **CRTL** key and click on the individual images. Images selected are illuminated with a blue border. The image displayed in the normal viewer is illuminated in red.

To properly label and classify the scanned documents the JOS/Worker must:

- Select **RAU** from the **Document Type** drop-down menu.
- Select **RAU Packet** from the **Document Description** drop-down menu.

#### **Combining Images**

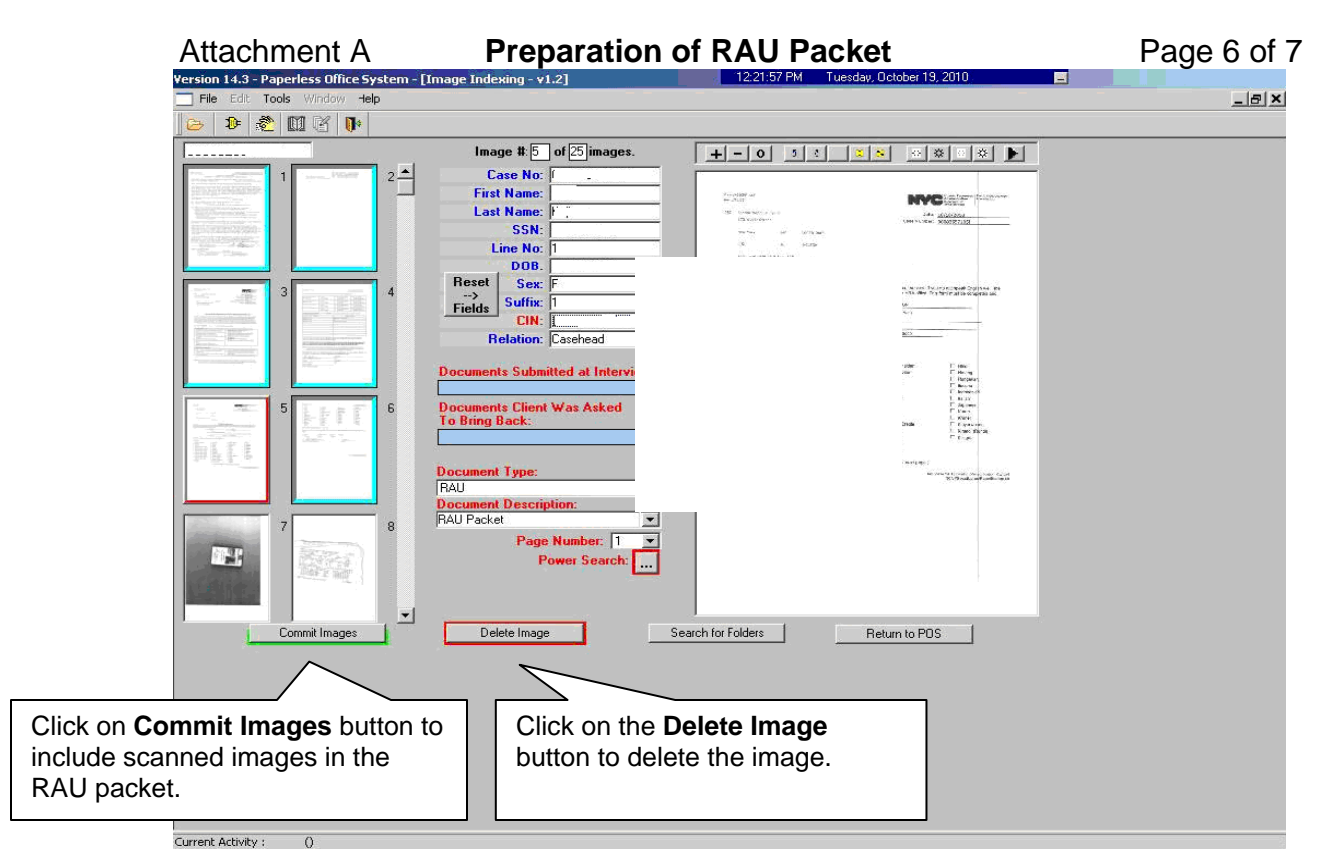

Once the JOS/Worker has selected all the images that are to be indexed and the required fields have been populated with information, the JOS/Worker can commit the images. To commit the images:

 Click on the **Commit Images** button to include scanned images in the RAU packet.

If an image should be deleted from the folder, the JOS/Worker must:

- Click on the thumbnail image.
- Click on the **Delete Image** button.

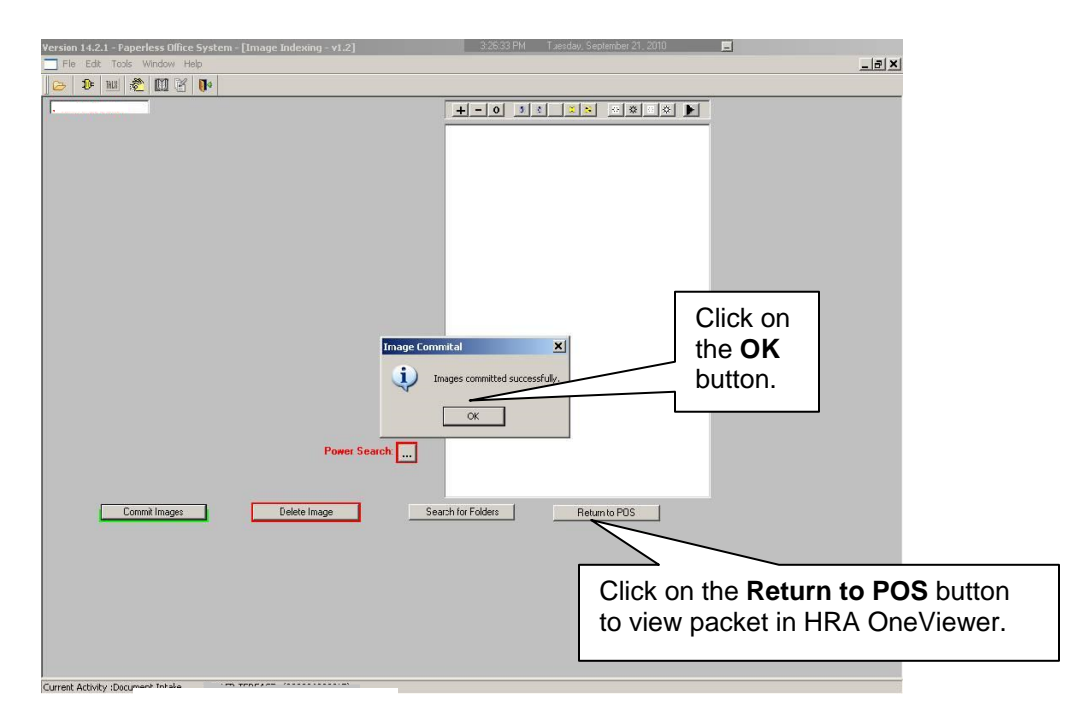

When the images have been successfully combined into the RAU packet, an **Image Committal** information window will appear with the message "**Images committed successfully**". The JOS/Worker must:

Click the **OK** button.

To exit the **Image Indexing** application:

- Click on the **Return to POS** button; or
- Go to **File** and select **Close.**

# POS HDU INSTRUCTIONS

## **HDU Intake Activity**

After completing the Household Screen, Address Information, and Individual Detail sections in the **HDU Intake Activity,** the HDU worker must continue to complete the following sections:

- Referred to HDU From (see below)
- HDU Information (see pages 3-16)
- SI Grant Requests (see page 17)
- Print Forms (see page 18)
- Approval Elements (see page 19)

## **Referred to HDU From Window**

In the **Referred to HDU from** Window, the HDU worker must complete:

- the **Referred to HDU From** section.
- the **Risk Factors** section.
- a detailed narrative in the **Narrative** section.

Requests will RAU Reconsideration/Addition will also be shown.

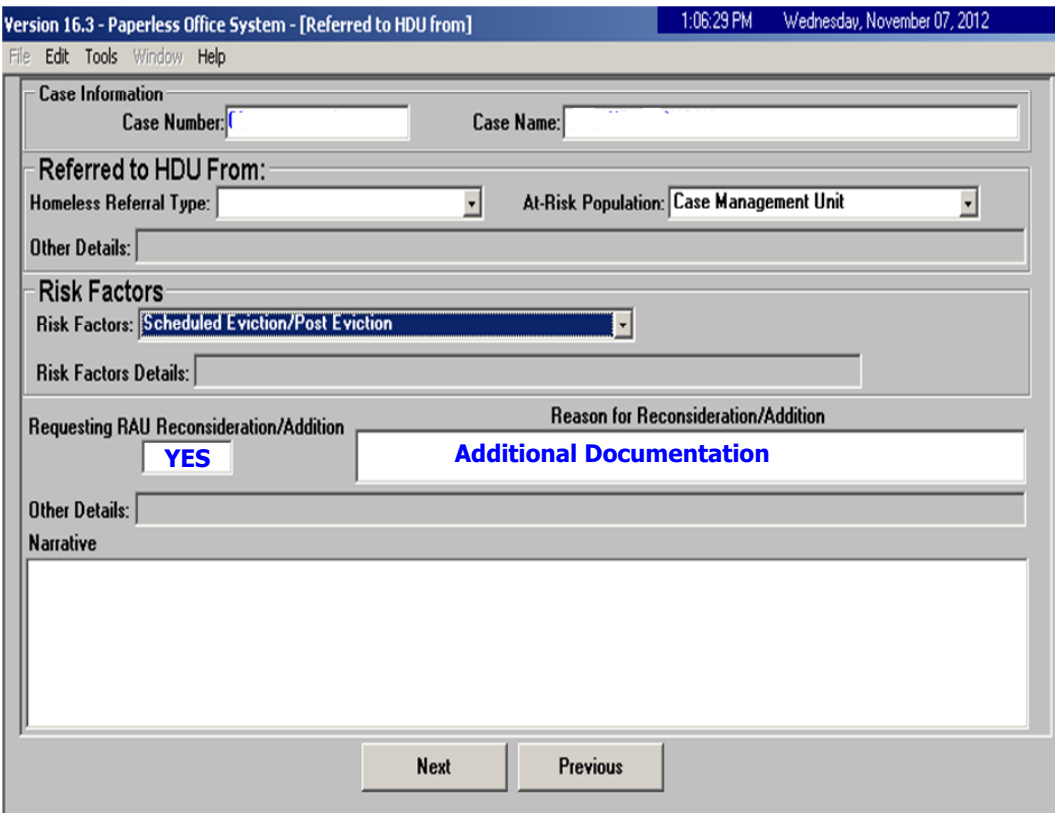

### HDU Information Screen

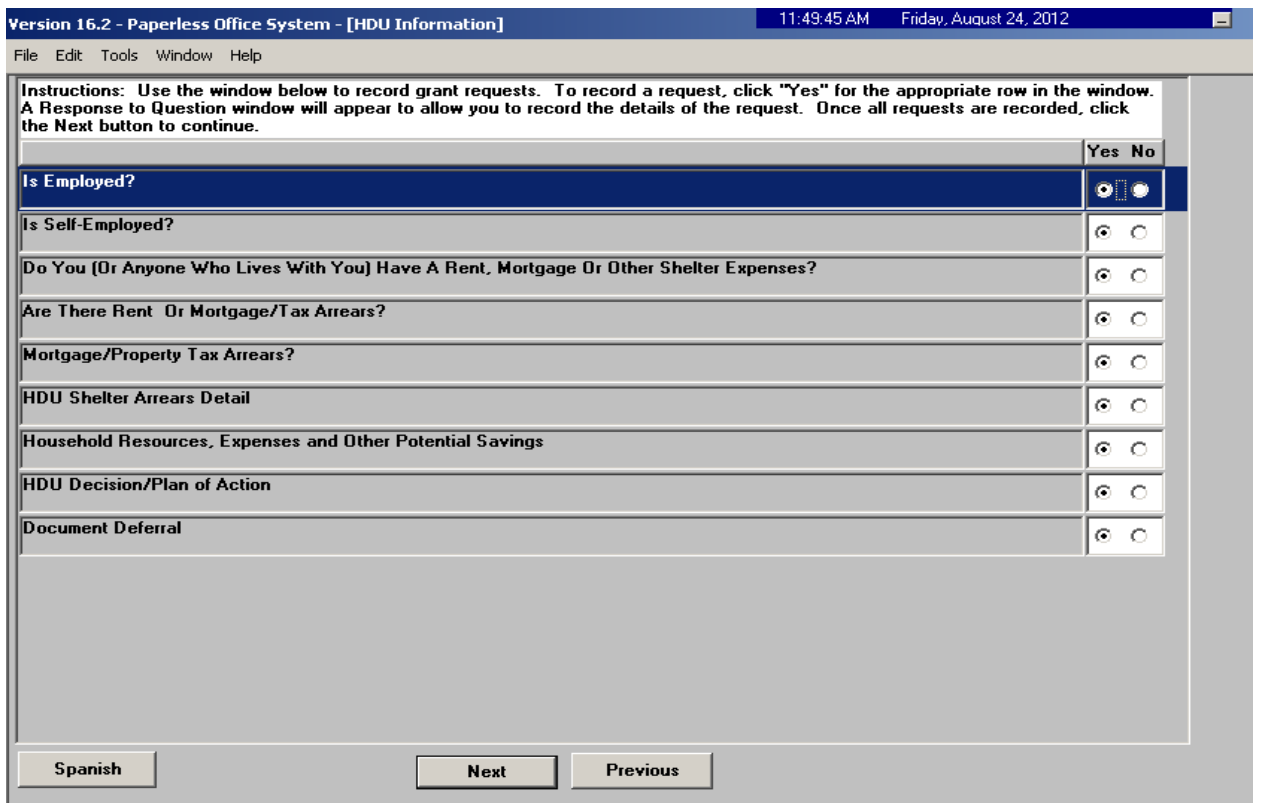

The HDU worker must complete the **HDU Information** section which contain the following screens (shown in pages 3 through 16):

- Is Employed? (read only window, see page 4)
- Is Self-Employed? (read only window, see page 4)
- Do you (or anyone who lives with) have a rent, mortgage or other shelter expenses? (see page 5)
- Are there rent or mortgage arrears? (see page 5)
- Mortgage/Property Tax arrears? (see page 6)
- HDU Shelter Arrears Details (see pages 7-10)
- Household Resources, Expenses and Other Potential Savings (see page 11)
- HDU Decision/Plan of Action (see pages 12-15)
- Document Deferral (see page 16)

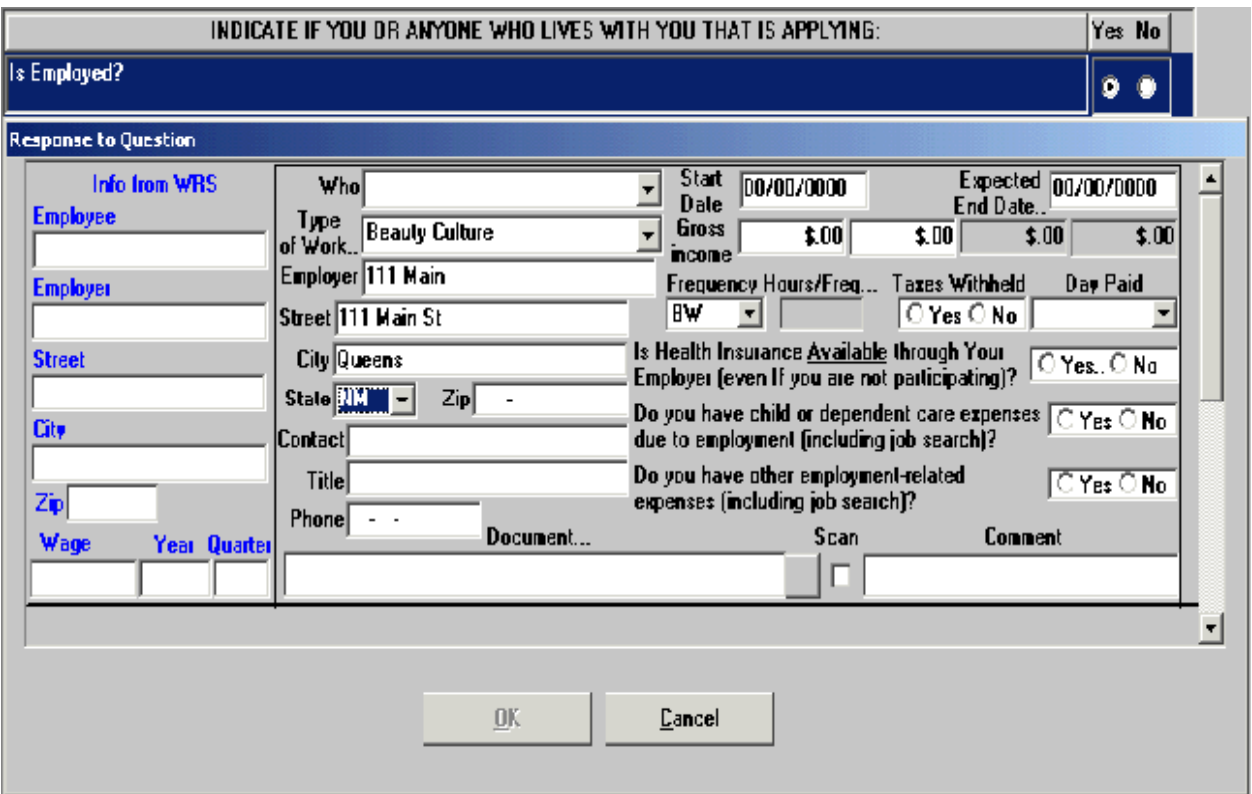

# Is Employed? Response to Question Window (Read Only)

# Is Self-Employed? Response to Question Window (Read Only)

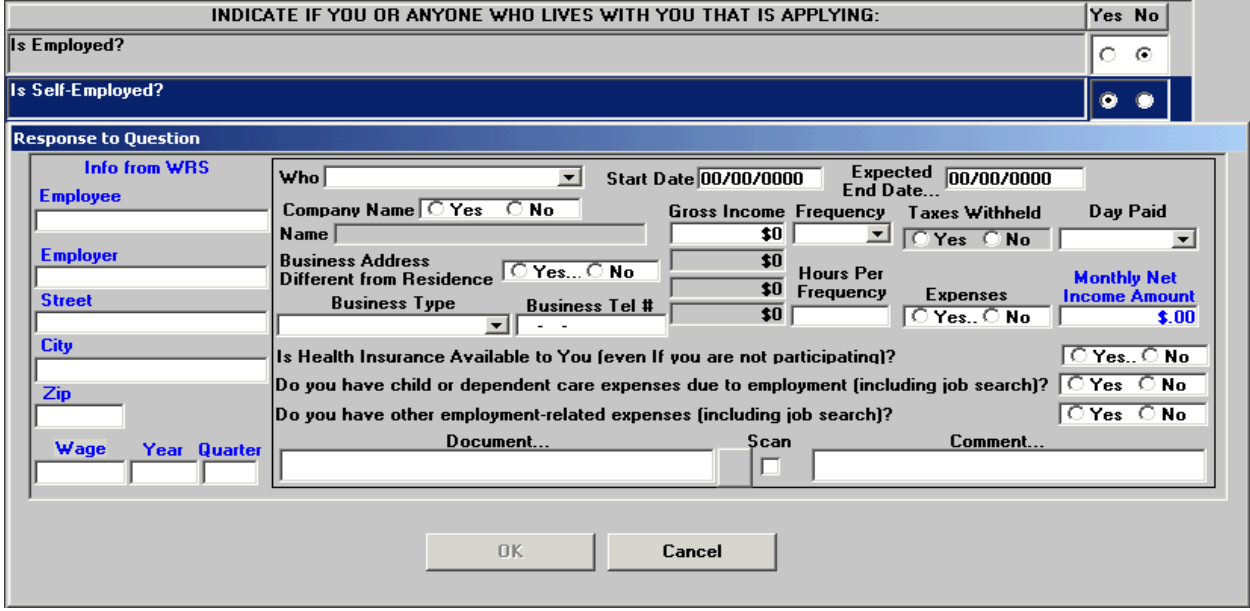

# Do You (Or Anyone Who Lives With You) Have A Rent, Mortgage Or Other Shelter Expenses? Response to Question Window

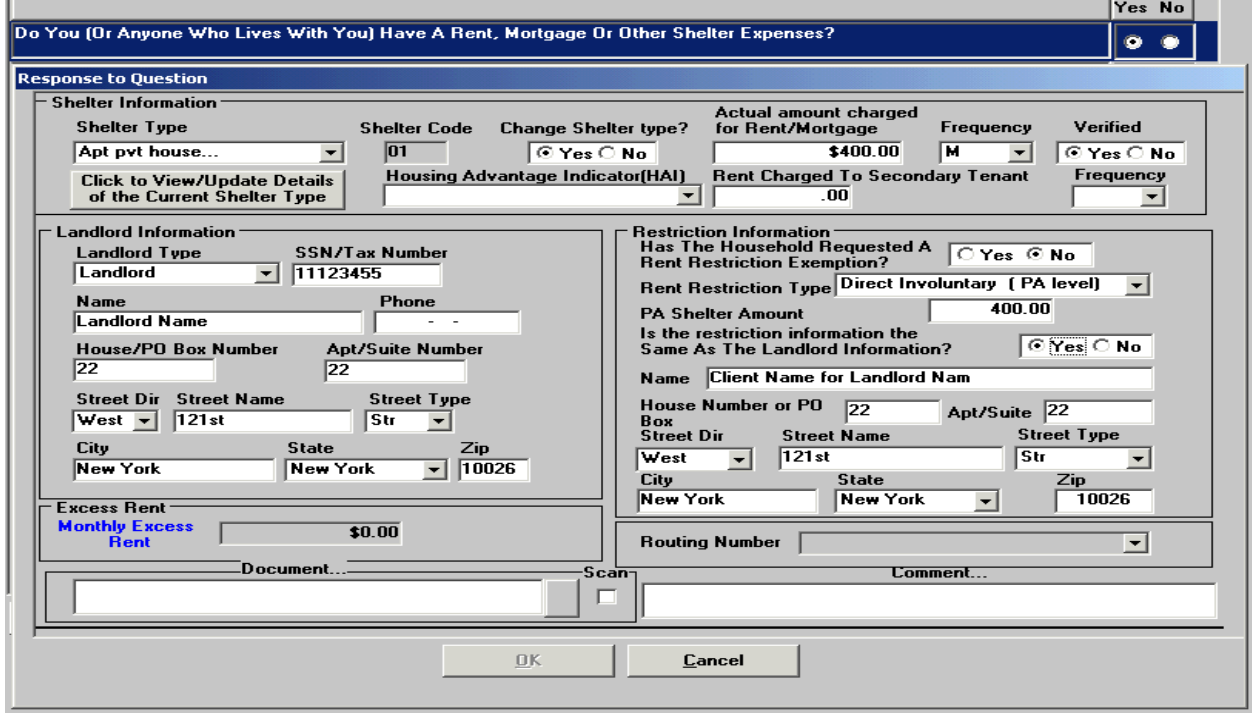

Are There Rent Or Mortgage/Tax Arrears? Response to Question Window

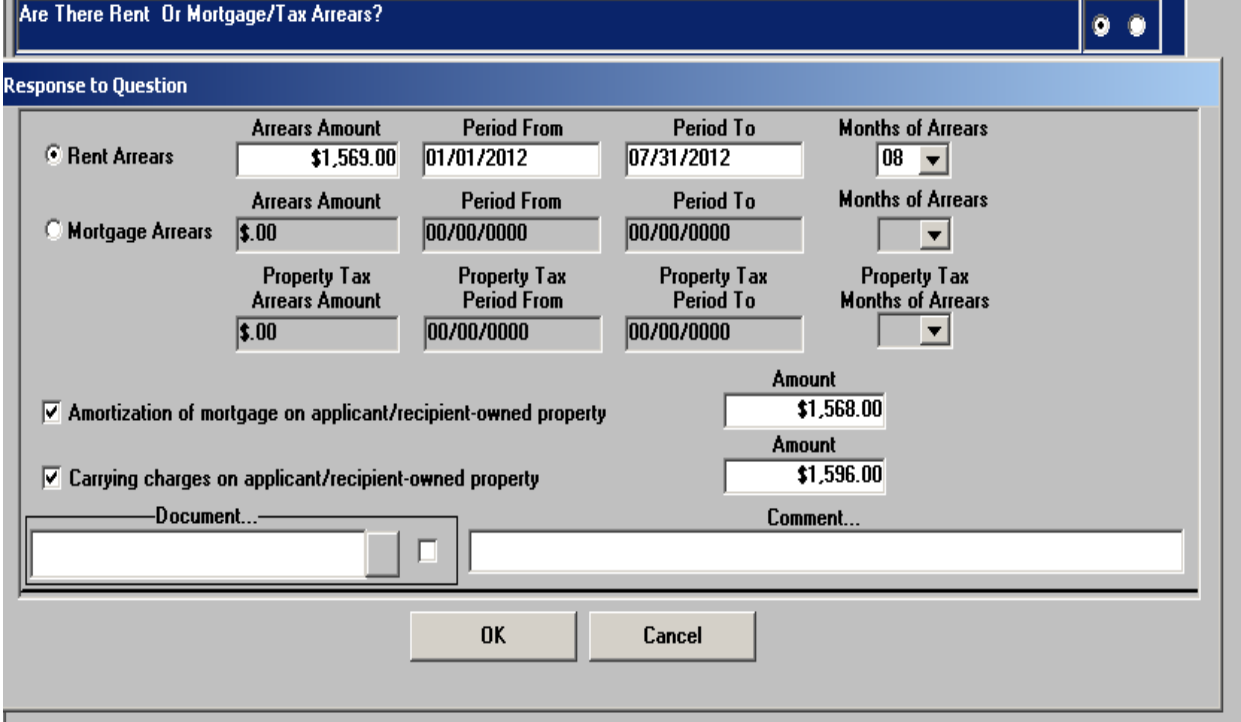

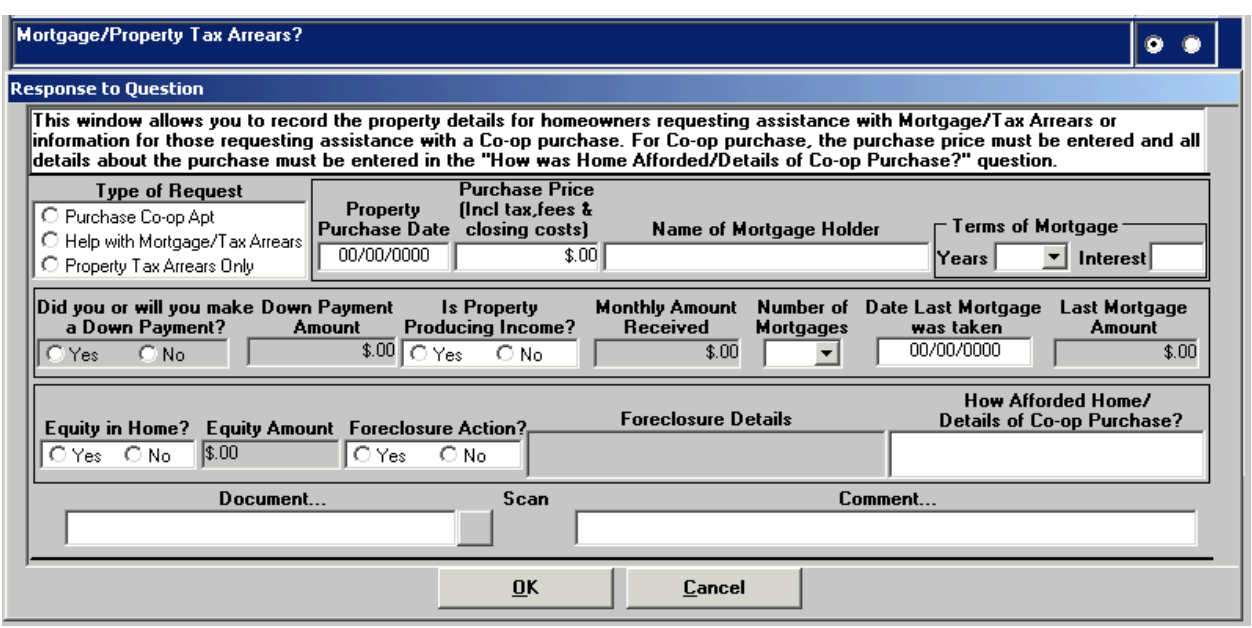

Mortgage/Property Tax Arrears? Response to Question Window

**Note:** The **Mortgage/Property Tax Arrears? Response to Question Window** is used to record *property specific information* for homeowners requesting Mortgage/Tax Arrears or Co-op purchase assistance.

## HDU Shelter Arrears Detail

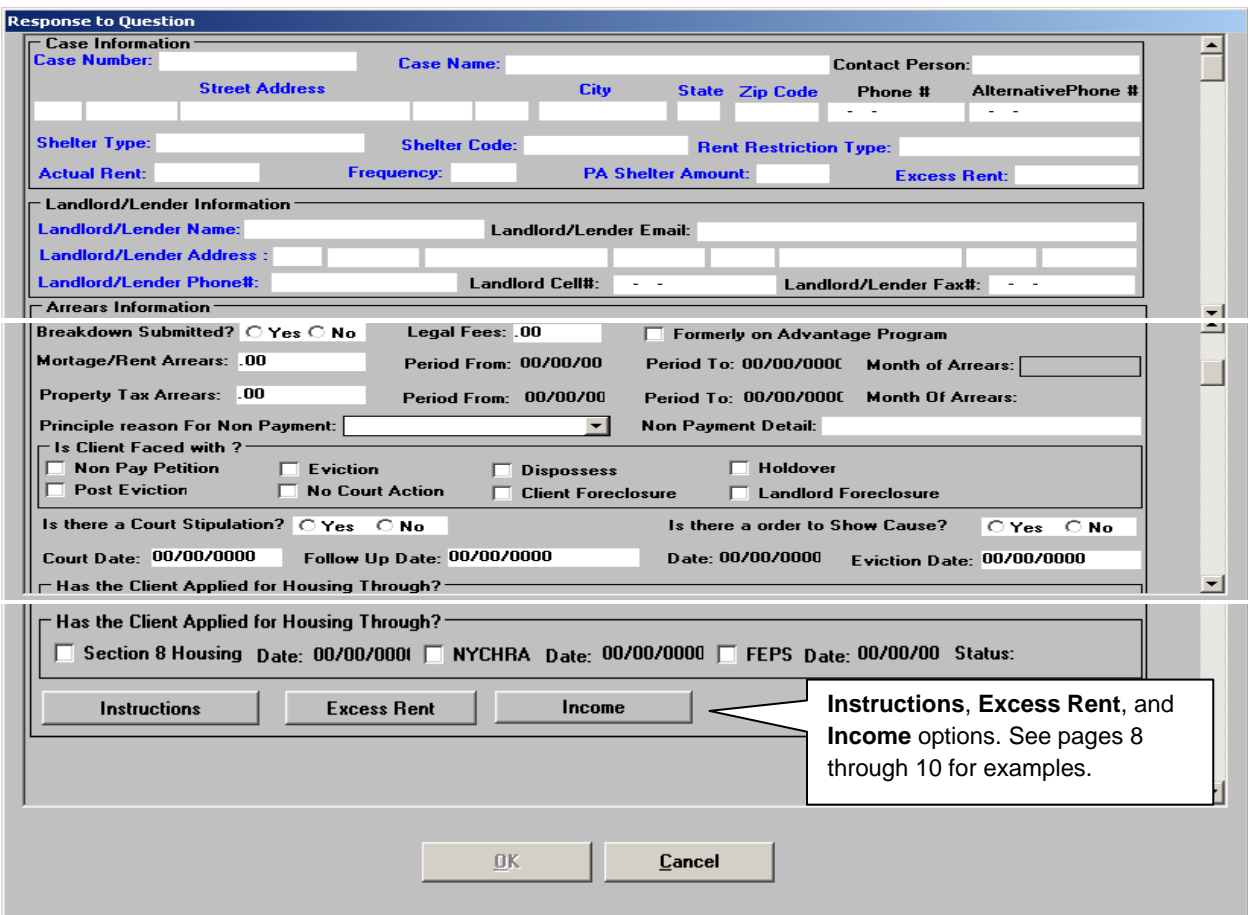

The **Instructions**, **Excess Rent**, and **Income** options may be selected toward the bottom of the **HDU Shelter Arrears Detail** screen.

The **Instructions** option gives directions on how to complete the **Excess Rent**, **Third Party Details** (within the **Excess Rent** window) and **Income** windows.

#### Instructions Window from HDU Shelter Arrears Detail

## **Information Message**  $\Box$   $\times$ The shelter and Landlord/Lender Information from the main shelter window "Shelter" (Housing) Expenses" appears below in blue. Please verify the information with the client and make updates as necessary by returning to the "Shelter (Housing) Expenses". Please enter the shelter arrears details in this window. Click the "Income" button to view a summary of all income recorded on the case. If the income information is incorrect or incomplete, the client should be referred to CMU/CSIC for correction and possibly rebudgeting. Click the "Excess Rent Payment" button to record excess rent information if a client rent is more than cash assistance benefits. Click the "Third Party Details" button in the "Excess Rent Payment" window to view and update third party information. For multiple selections in the Reason for Non-Payment field: hold Ctrl key down and left click with your mouse. 0k

# Excess Rent Payment from HDU Shelter Arrears Detail

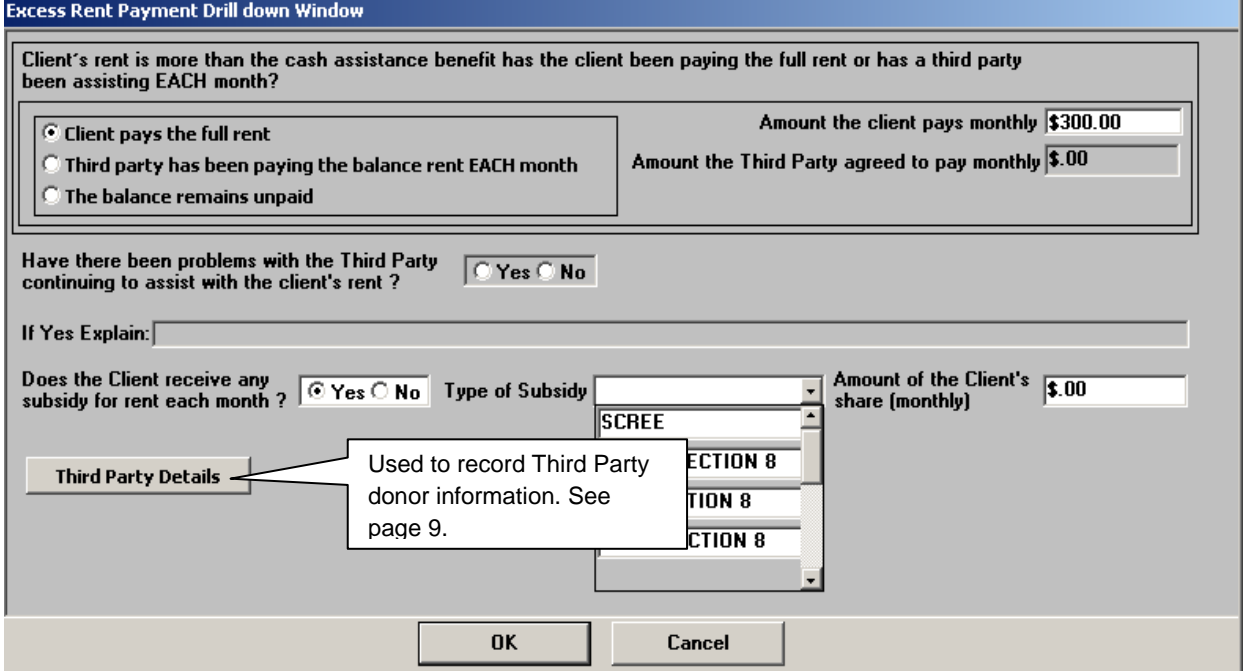

The above **Excess Rent Payment** screen is accessed by clicking on **Excess Rent** on the **HDU Shelter Arrears Detail** screen.

Click on **Third Party Details** to access the **Third Party Drill Down** window.

# Third Party Drill Down Window option from Excess Rent Payment Window

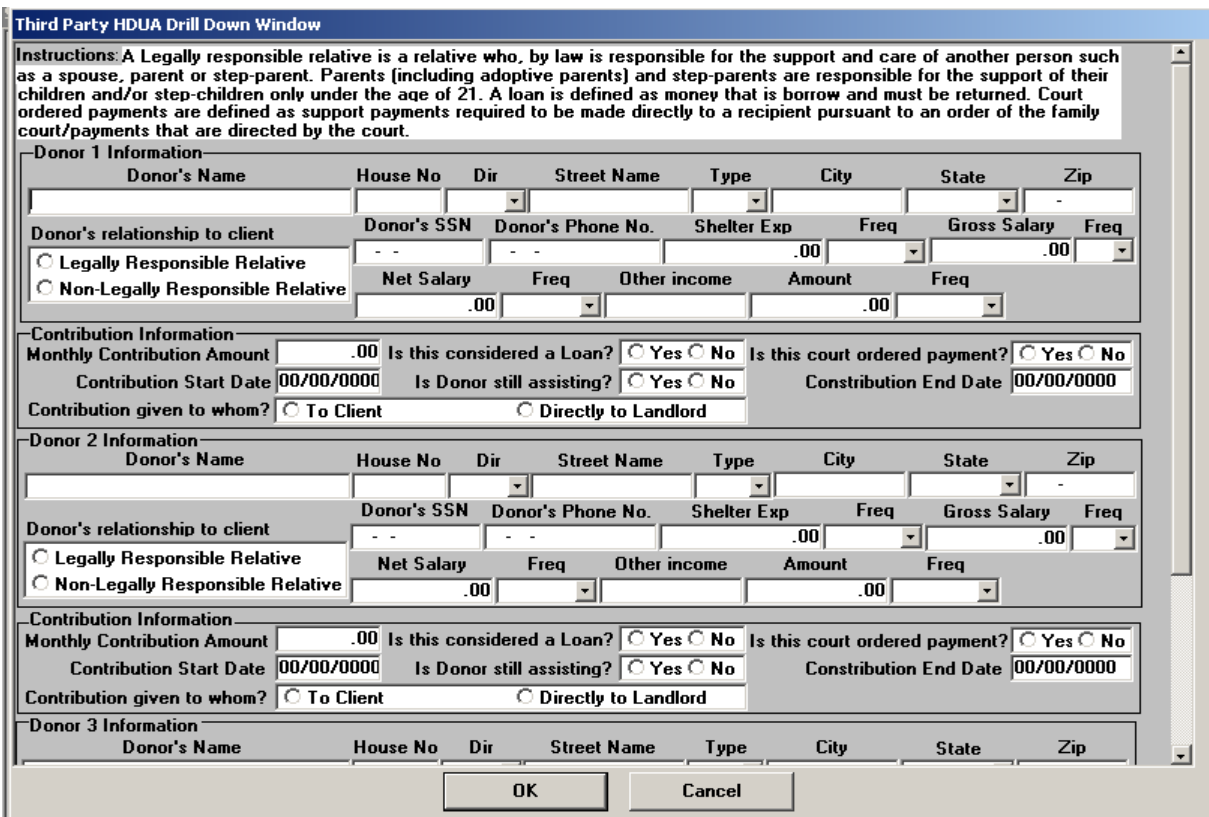

Income Recorded During Interview Window from HDU Shelter Arrears Detail

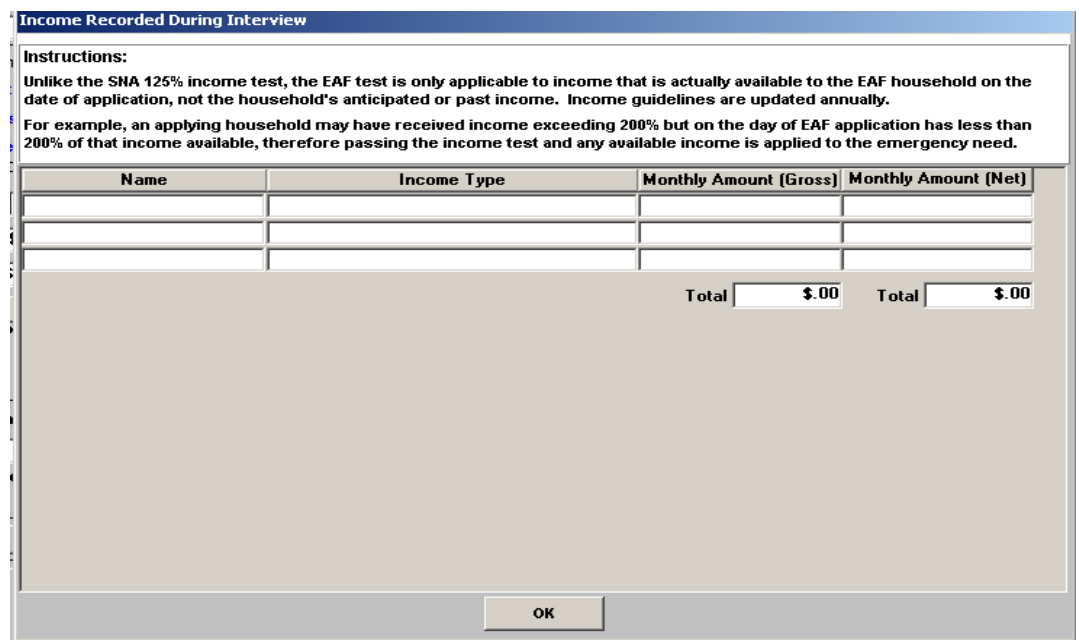

This window is accessed by clicking on **Income** from the **HDU Shelter Arrears Detail** window.

The Income window is used to view a summary of the income recorded on the case. If the income information is incorrect or incomplete the applicant/participant must be referred to CMU/CSIC for correction and possibly re-budgeting.

# Household Resources, Expenses and Other Potential Savings

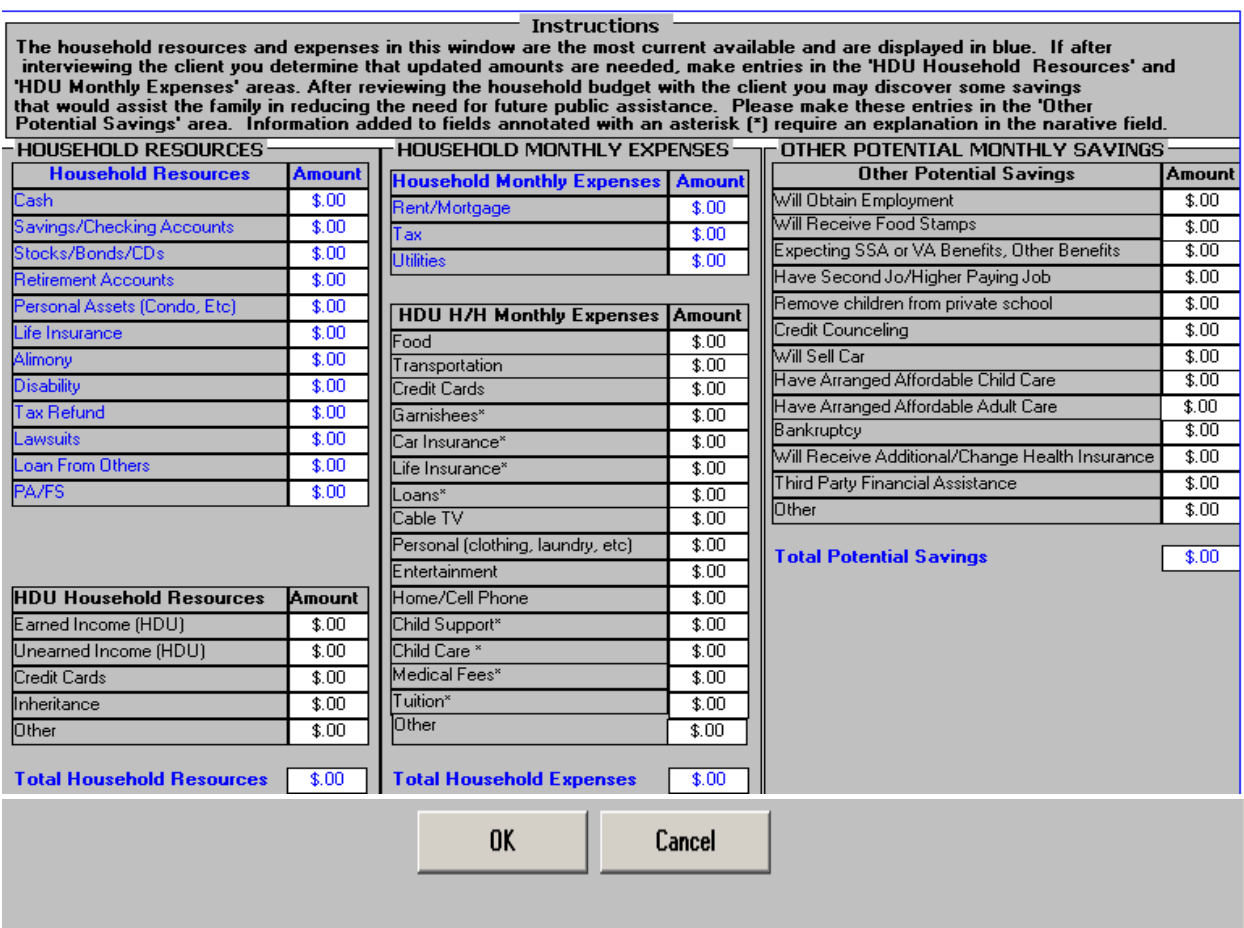

The Amounts in blue are pre-populated from prior POS entry. Any updated amounts must be entered in the "grey" areas (See instructions toward the top of the window)**.** 

# HDU Decision/Plan of Action

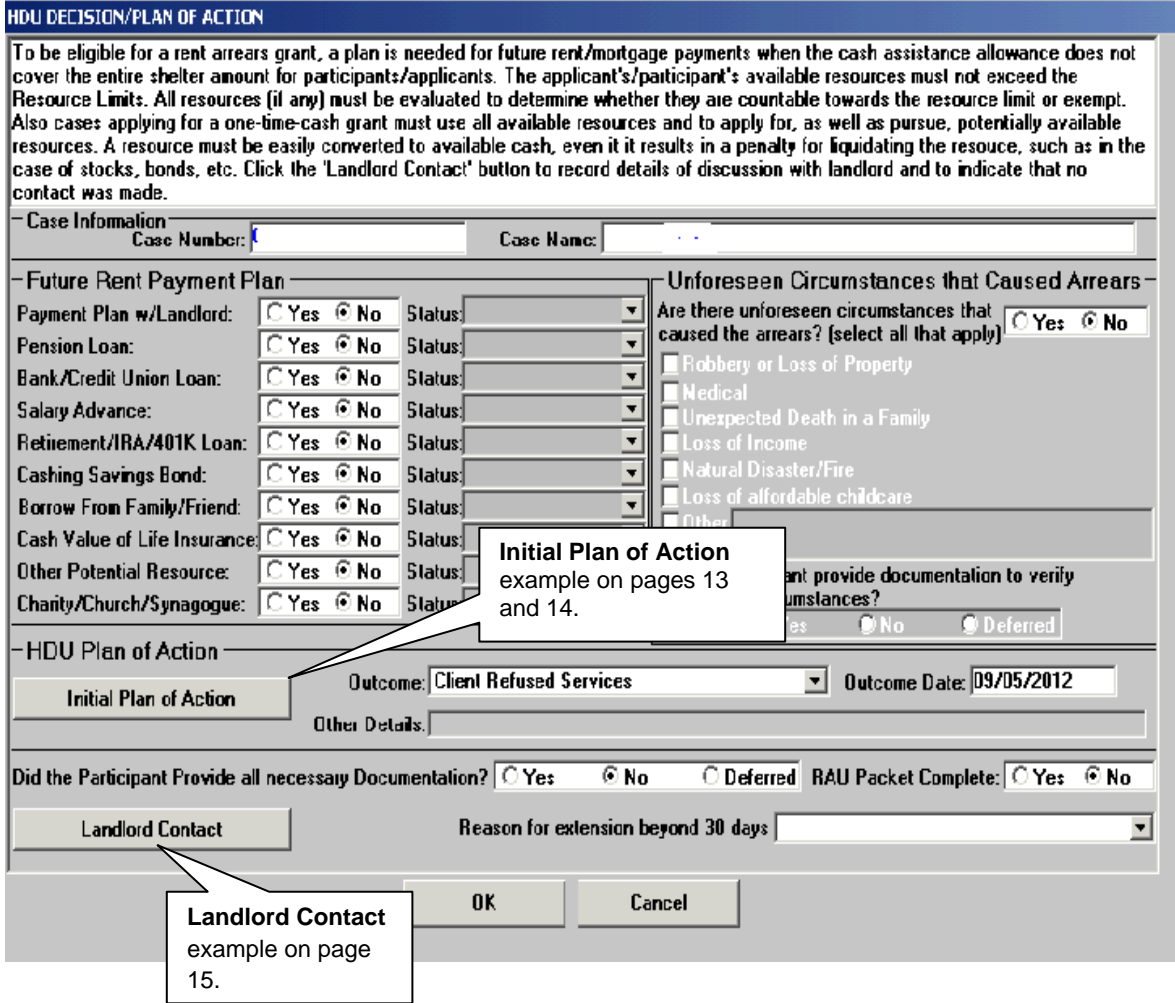

The **Initial Plan of Action** and **Landlord Contact** options may be selected from the **HDU Decision/Plan of Action** window.

# Initial Plan of Action from the HDU Decision/Plan of Action window

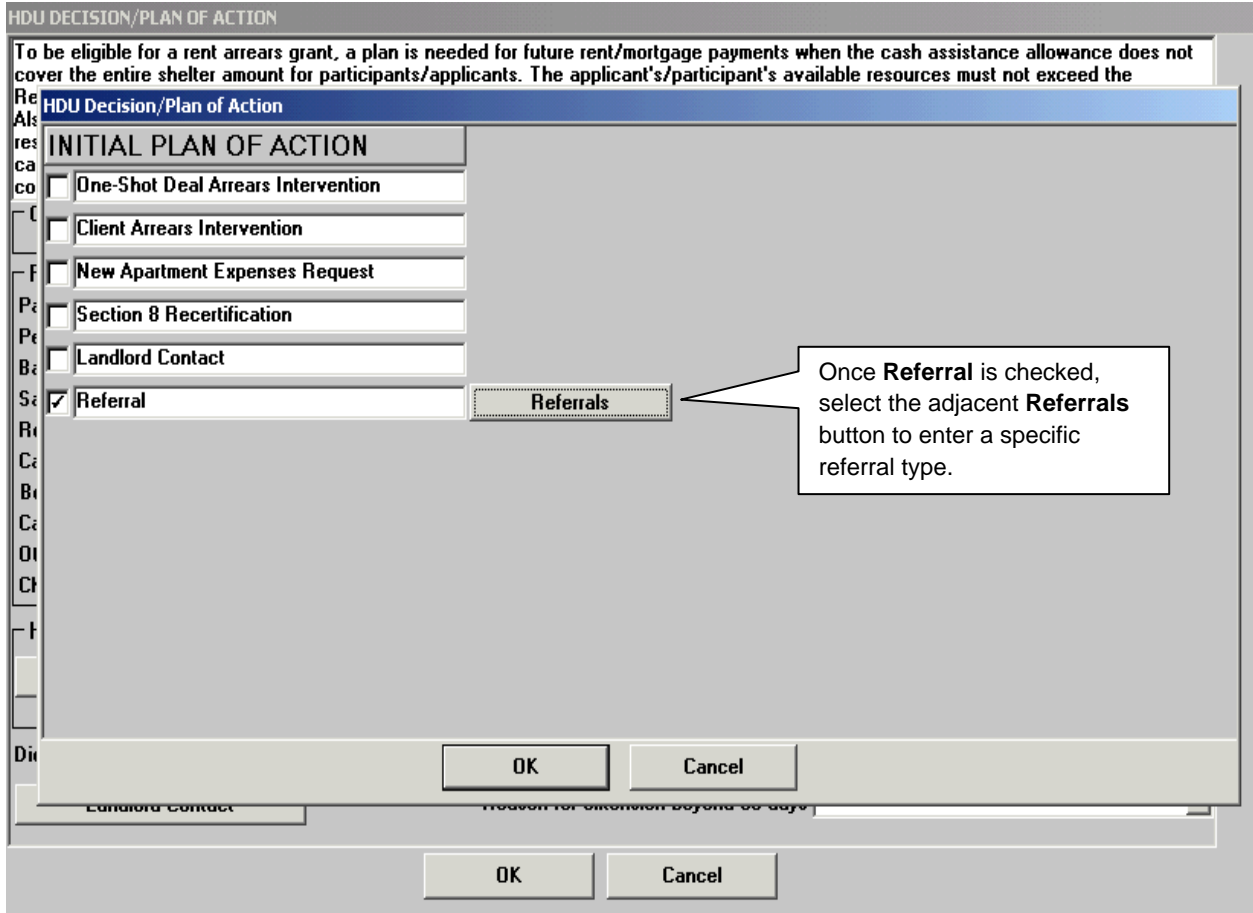

#### ATTACHMENT B

Referrals window from the Initial Plan of Action window

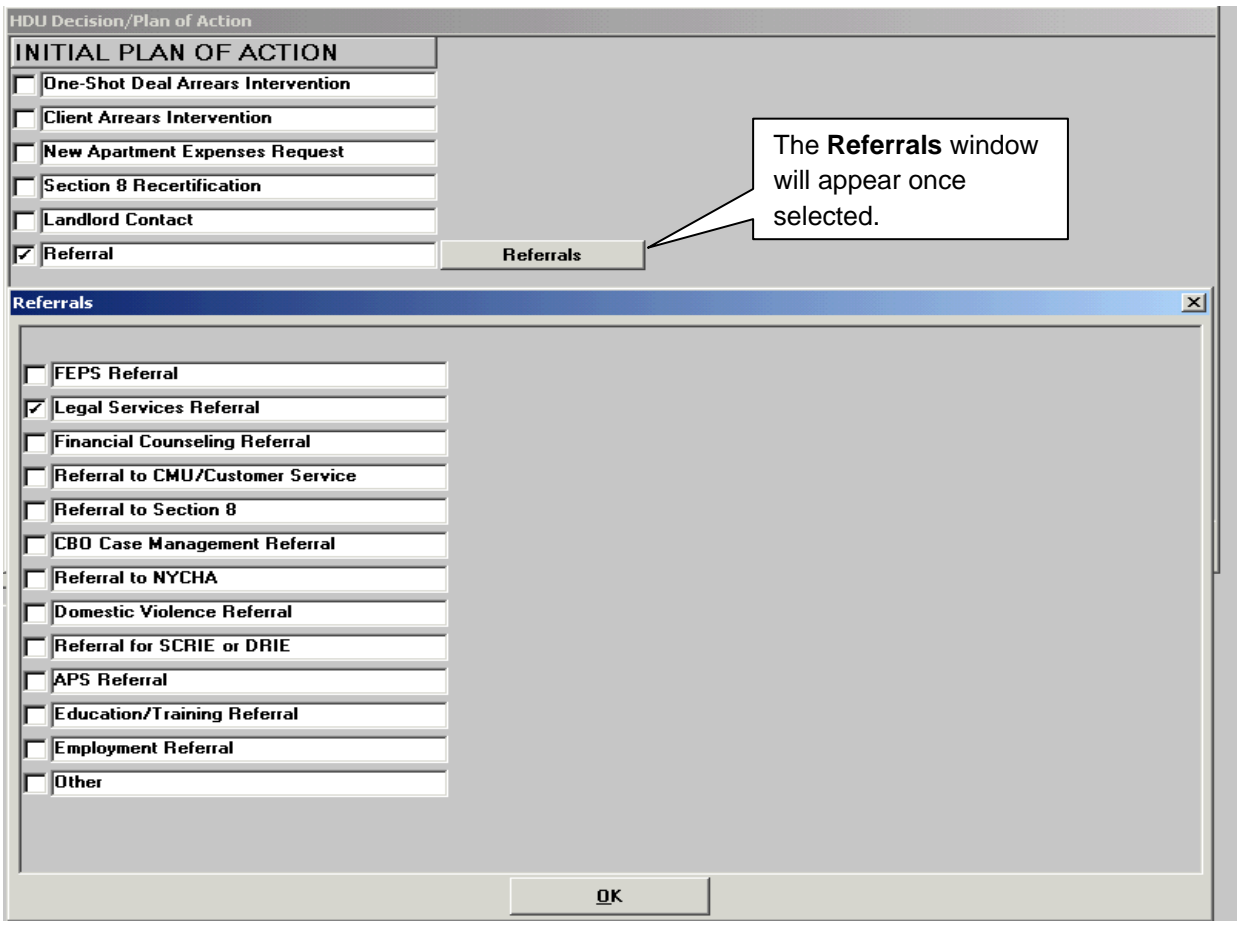

Landlord Contact window from the HDU Decision/Plan of Action window

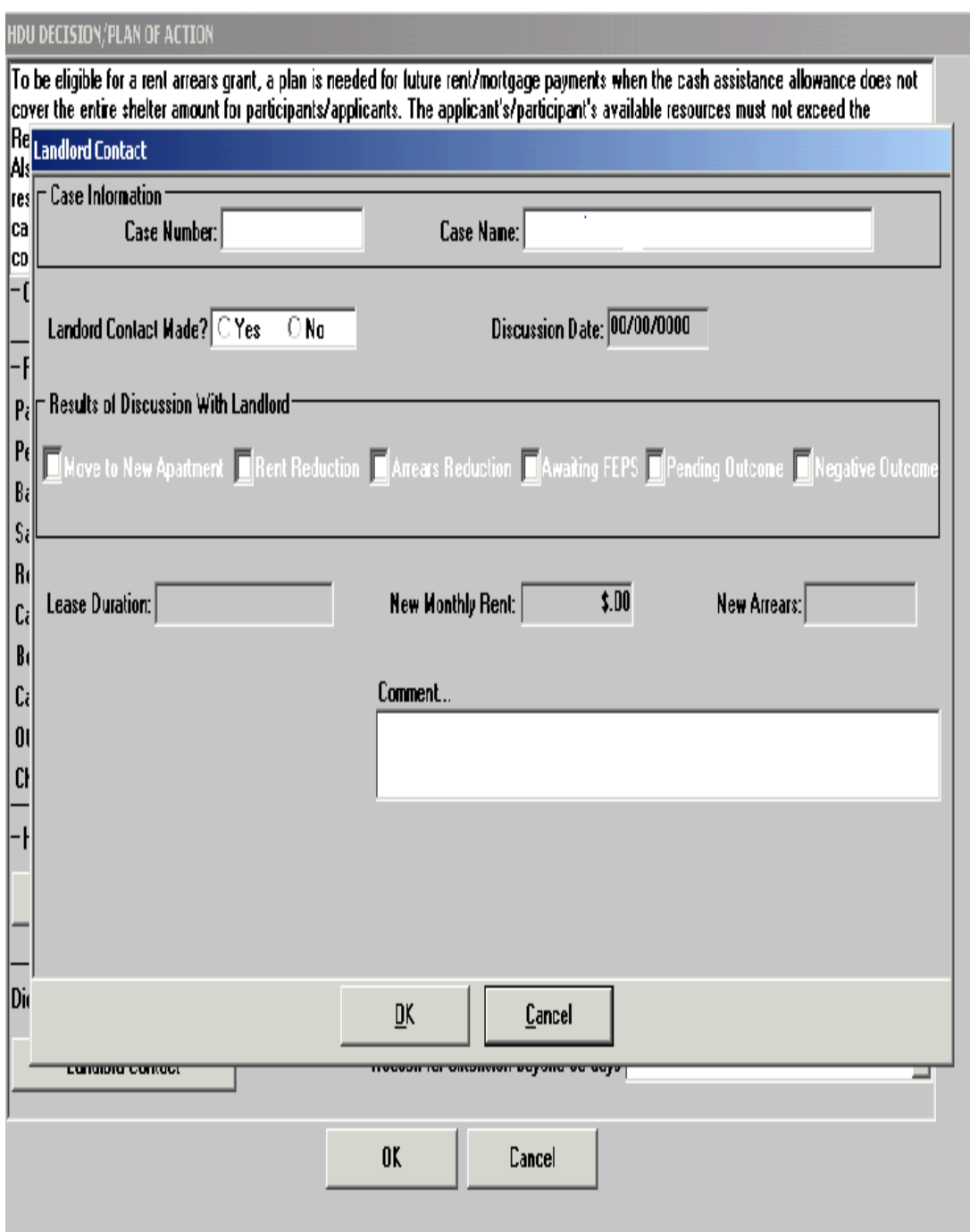

HDU Document Deferral Window

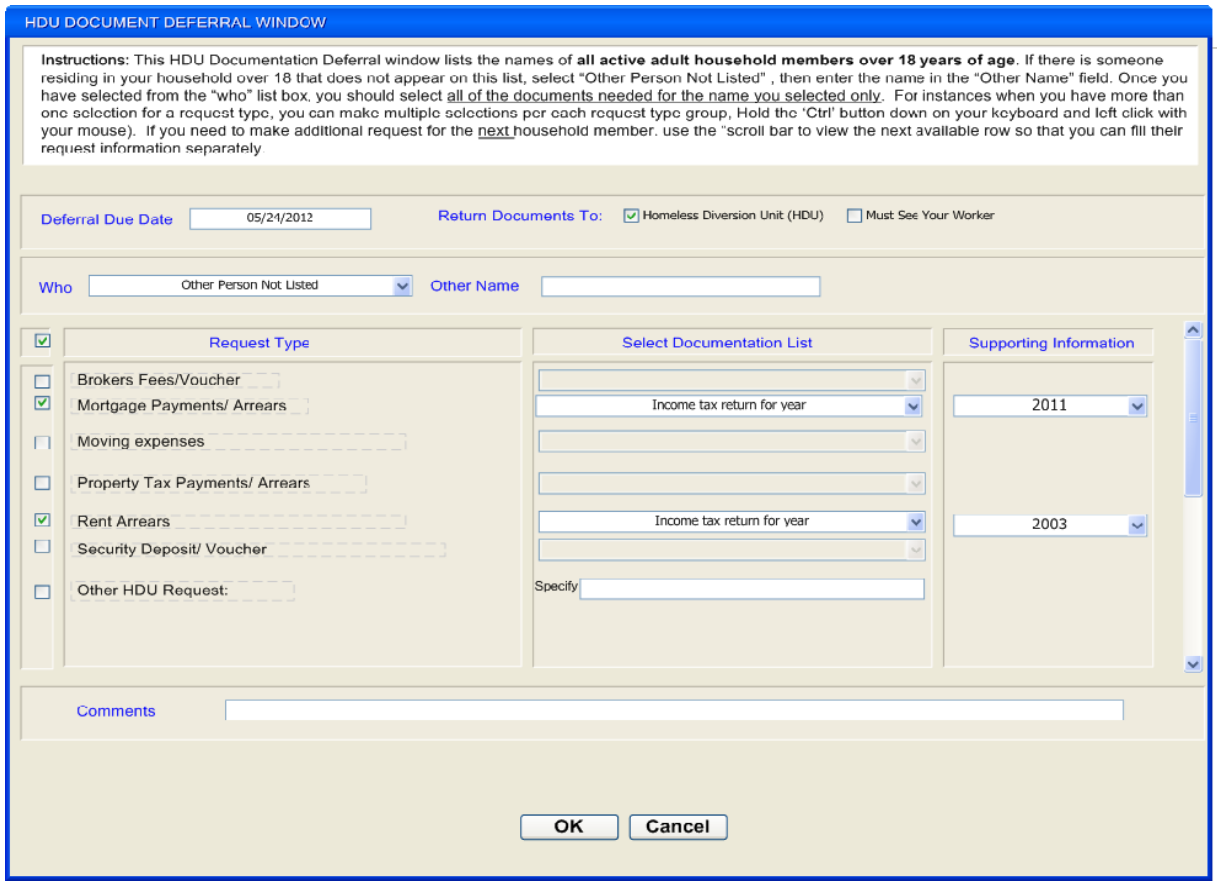

Select the person(s) selected for the deferral in the **Who** drop-down box. If there is another individual, over 18 years of age, that is not listed in the drop-down box, select "**Other Person Not Listed**", then enter the name in the **Other Name** field.

Select the **Request Type** and complete the **Select Documentation List** fields.

# SI Grant Requests and Issuance

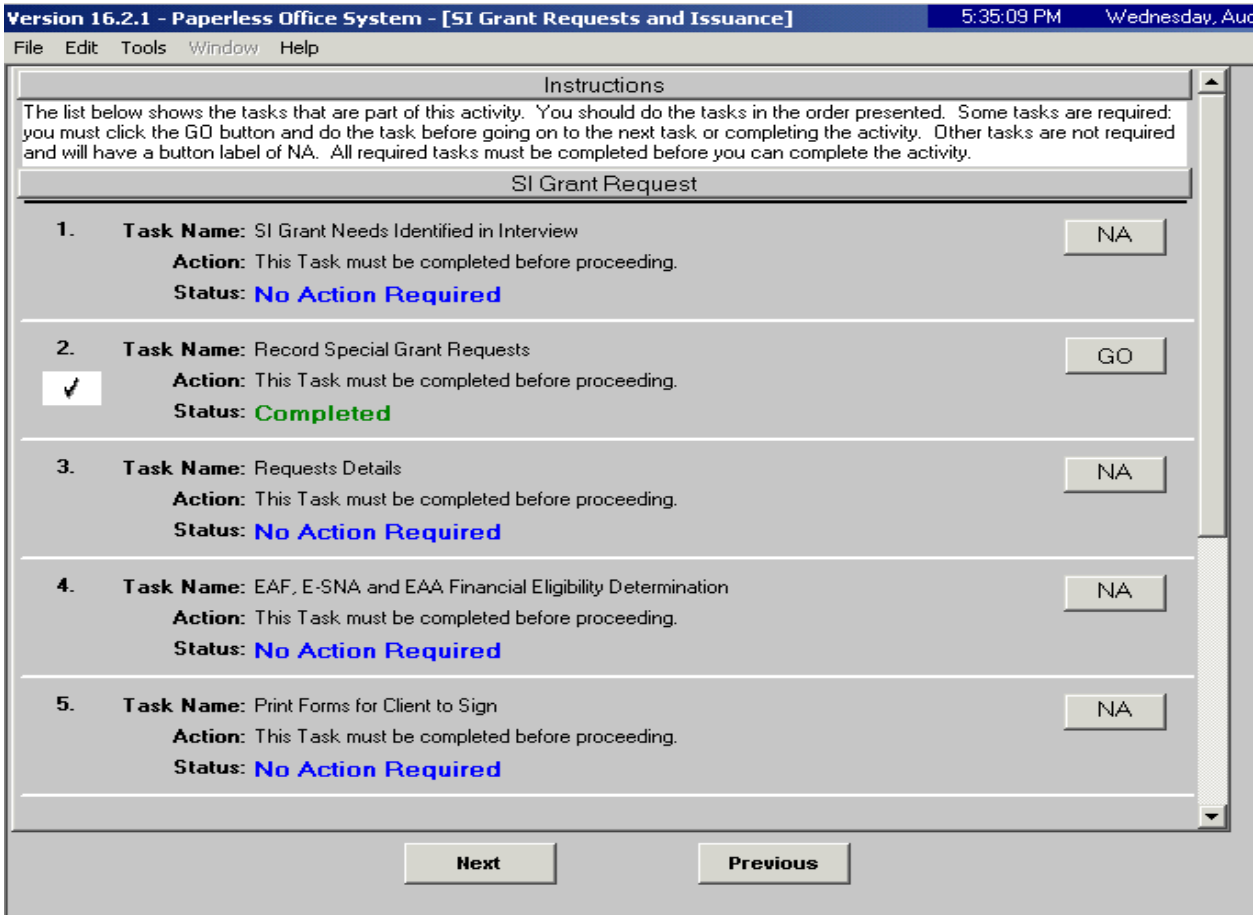

L

## Print Forms

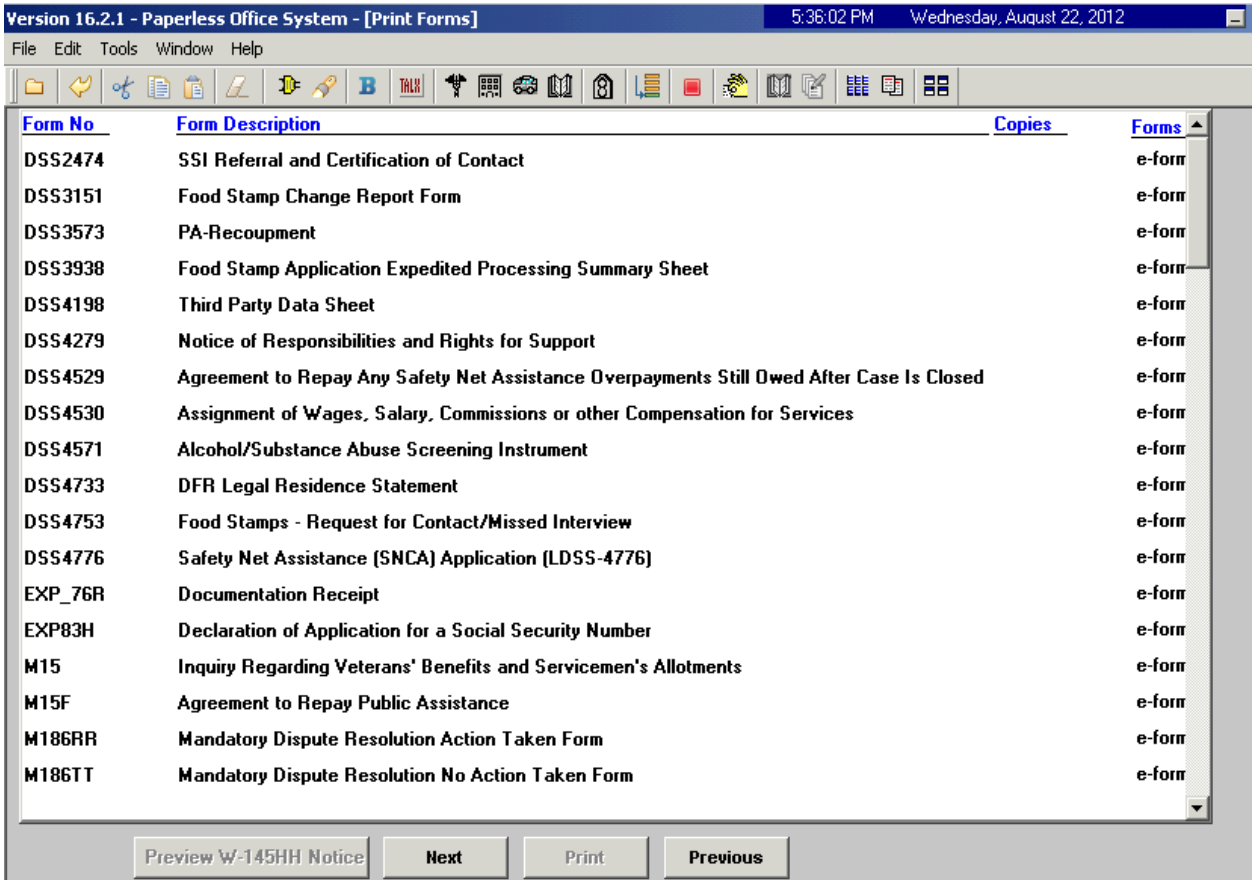

Approval Elements

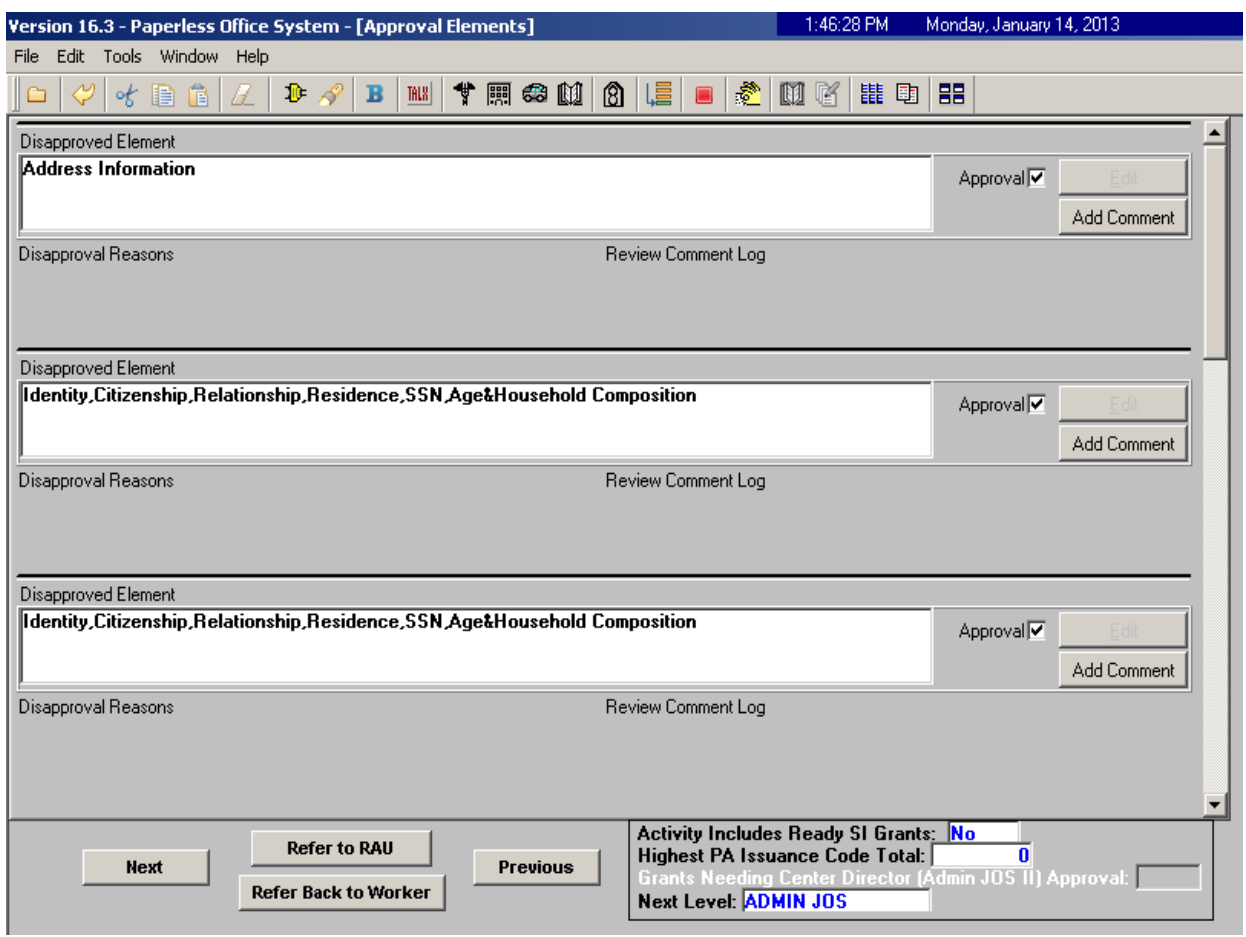

The HDU Supervisor will use the **Approve HDU Intake** activity to approve information completed by the HDU worker via the **HDU Intake** activity. The **Approve HDU Intake** activity will contain the following sections *with* **Supervisory Review** areas attached toward the bottom of those sections.

- Household Screen
- Address Information
- Individual Detail
- HDU Referred From
- HDU Information
- SI Grant Requests
- Print Forms
- Notice Selection (SCR Centers)
- Approval Elements

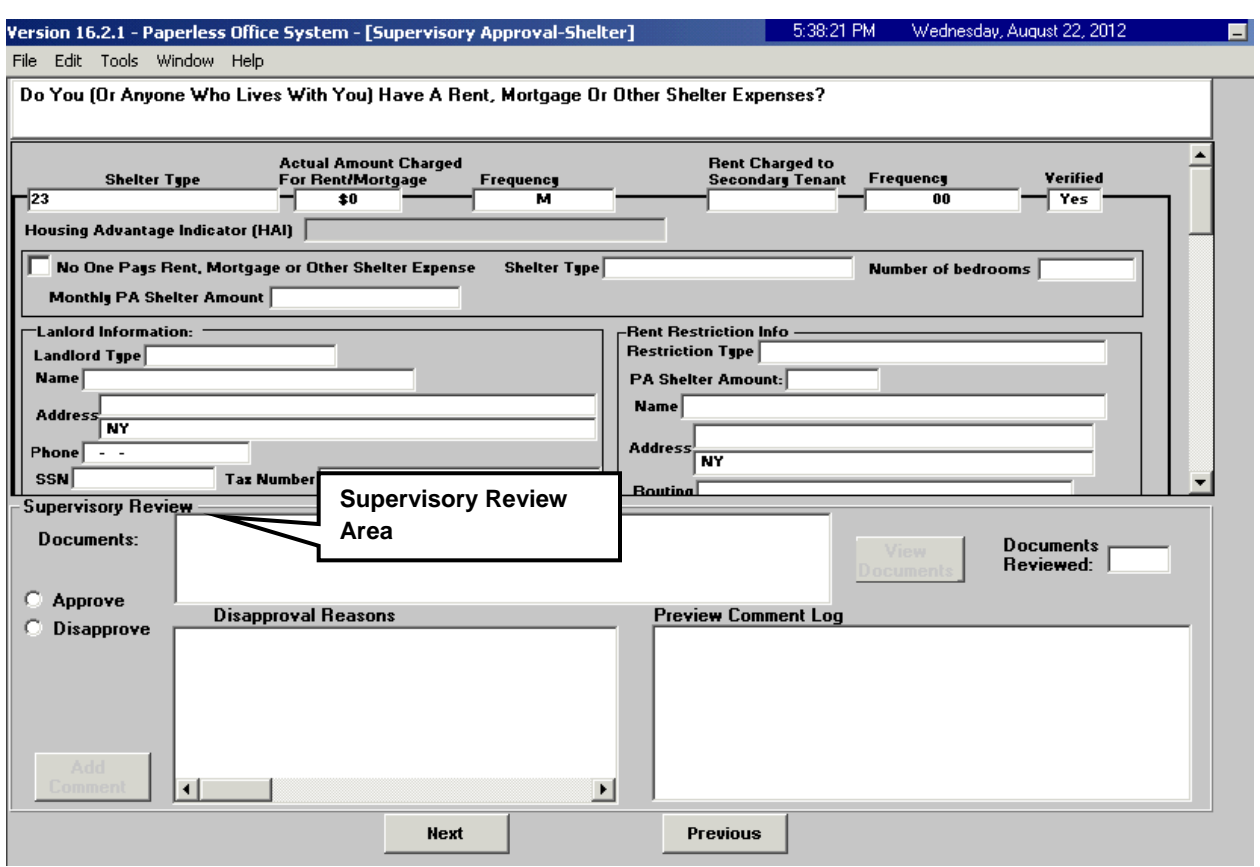

# Supervisory Approval – HDU Information Example

# Approval Elements Screen

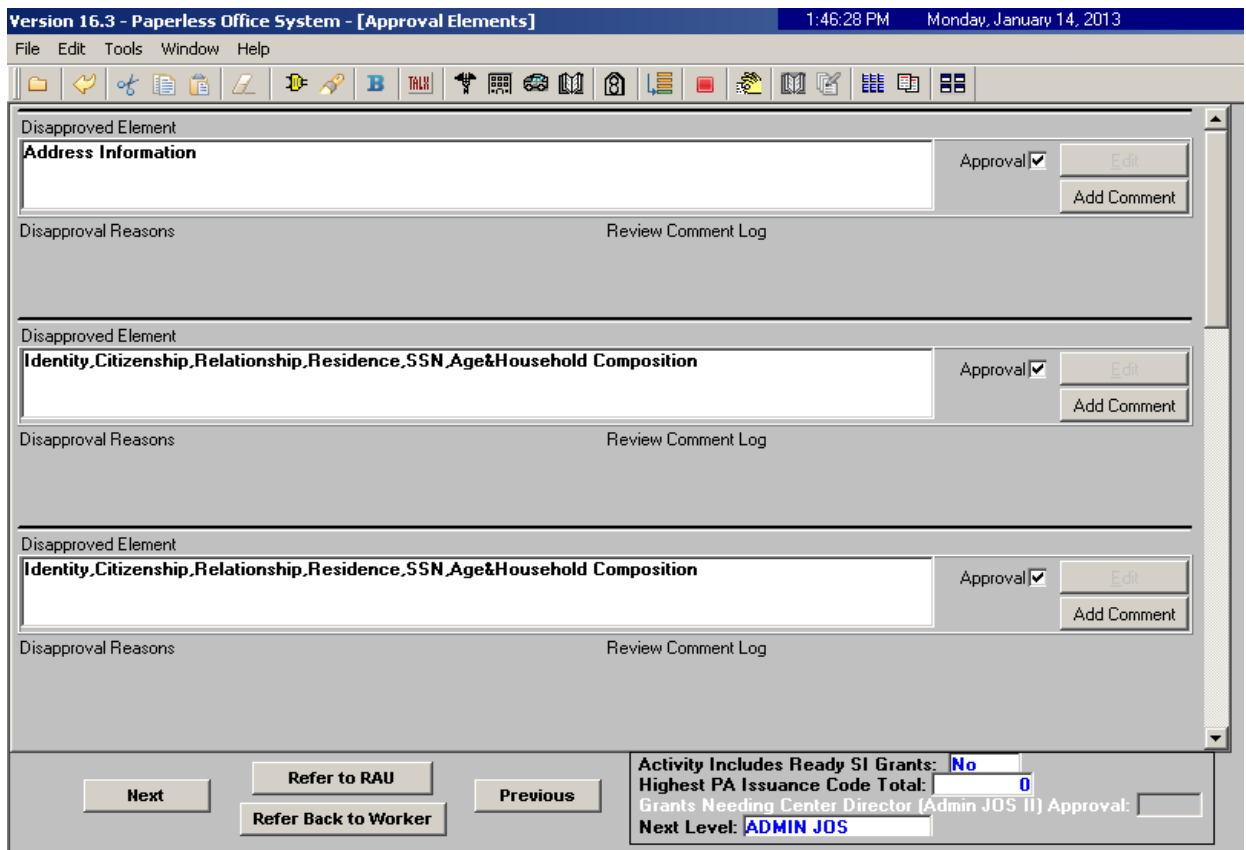

The HDU Supervisor sends the case to RAU by selecting the **Refer to RAU** button toward the bottom of the **Approval Elements** screen.

## **Decisions Received From RAU**

When RAU processes a decision on the case, an **Assign Change Case Data** (for active cases) or **Assign Non-Food Emergency** (for applying cases) will be placed in the **RAU Recommendation to HDU** queue**.** 

The **Request Action** window is updated with the RAU decision allowing HDU to process the decision. There are three tabs on the **Request Action** window. The Grants tab appears below. Screenshots of the **Referrals and Outcomes** and **Documentation and Verification** tabs appear in the following pages.

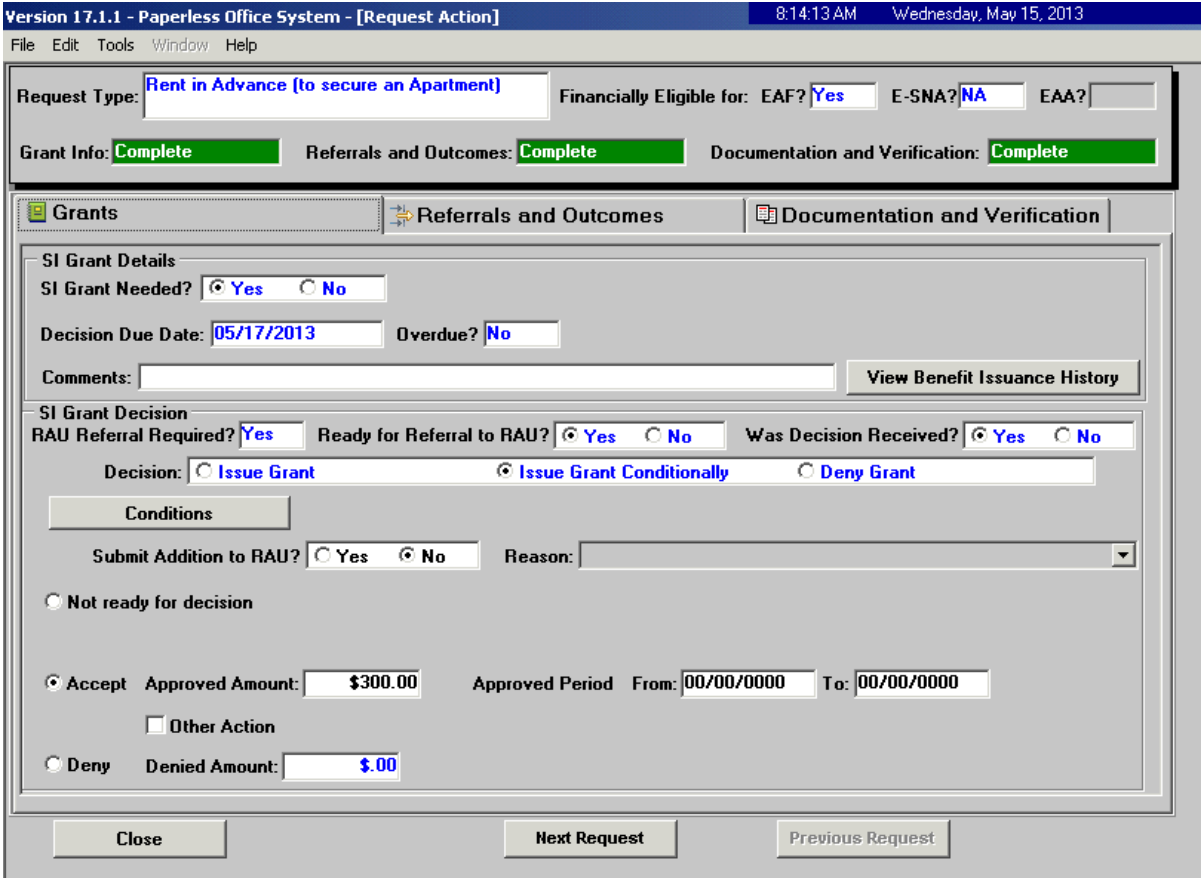

Request Action Window: Grants Tab

The **SI Grant Details** and the **SI Grant Decision** sections of the **Grants** tab will be systematically pre-filled with the decision details.

If the case is a reconsideration (previously denied by RAU and resubmitted by the Job Center with new information), on the **Grants** tab, Select **Yes** to in response to the **Submit Addition to RAU?** Question. Select an appropriate reason from the **Reason** drop-down list. The complete list of reasons are the following:

- Legal fees
- Change of time period requested (change of dates)
- Additional documentation
- Client/Third Party Contribution
- New income
- Other

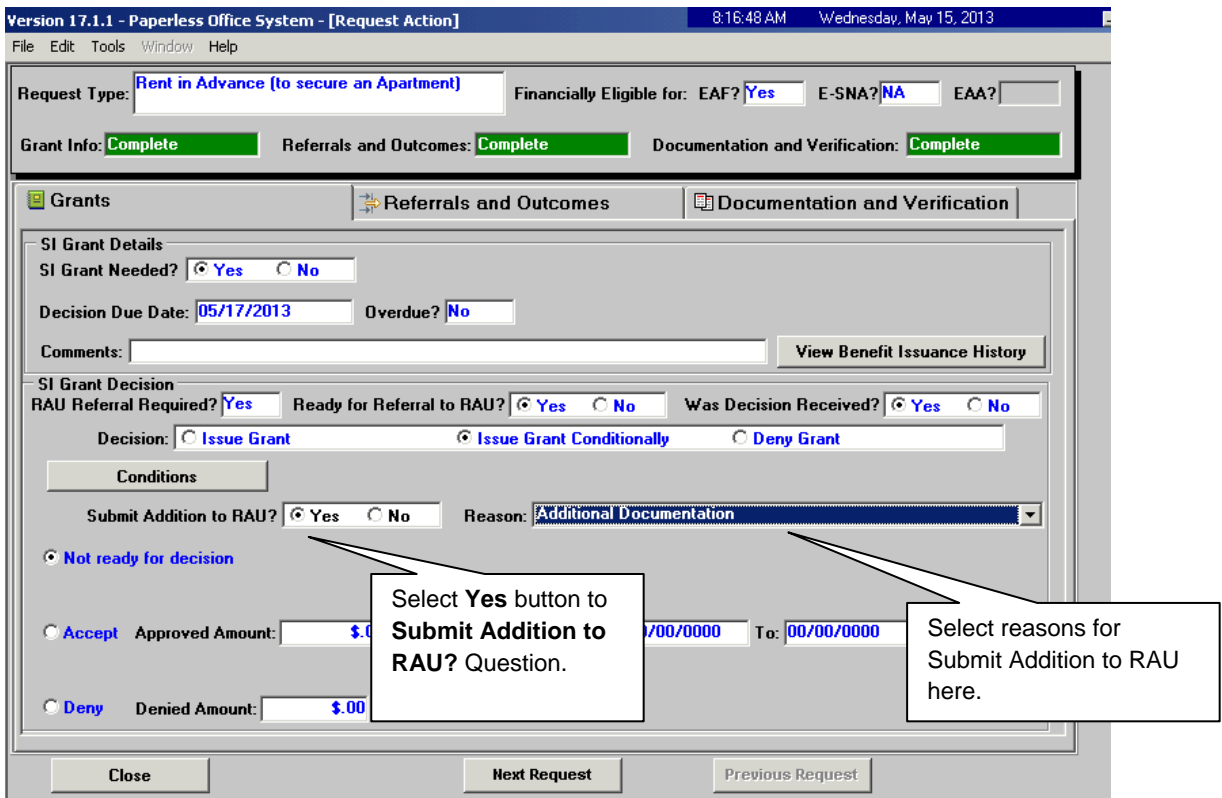

Request Action Window: Referrals and Outcomes tab

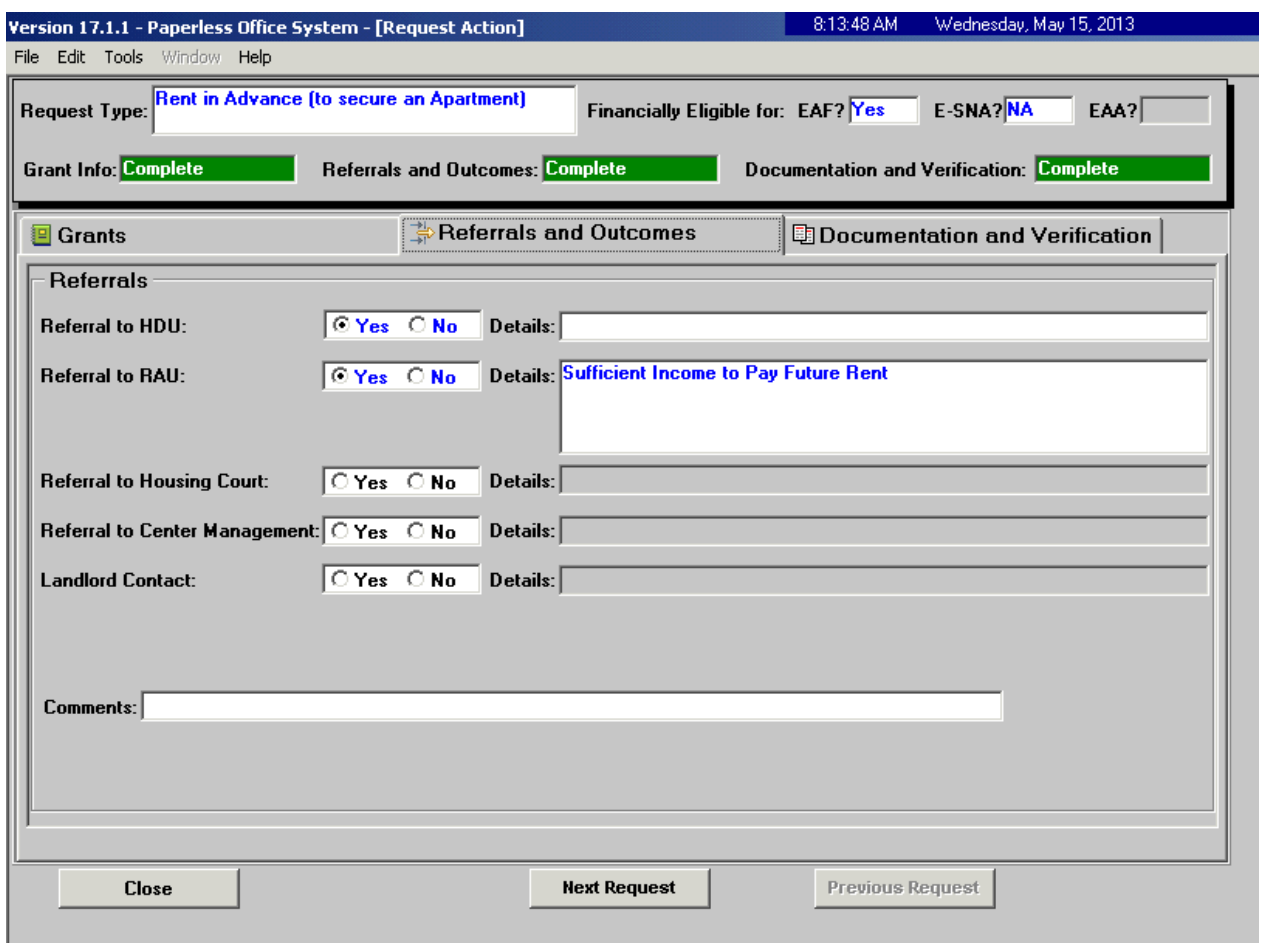

Request Action Window: Documentation and Verification Tab

No Documents Needed Example:

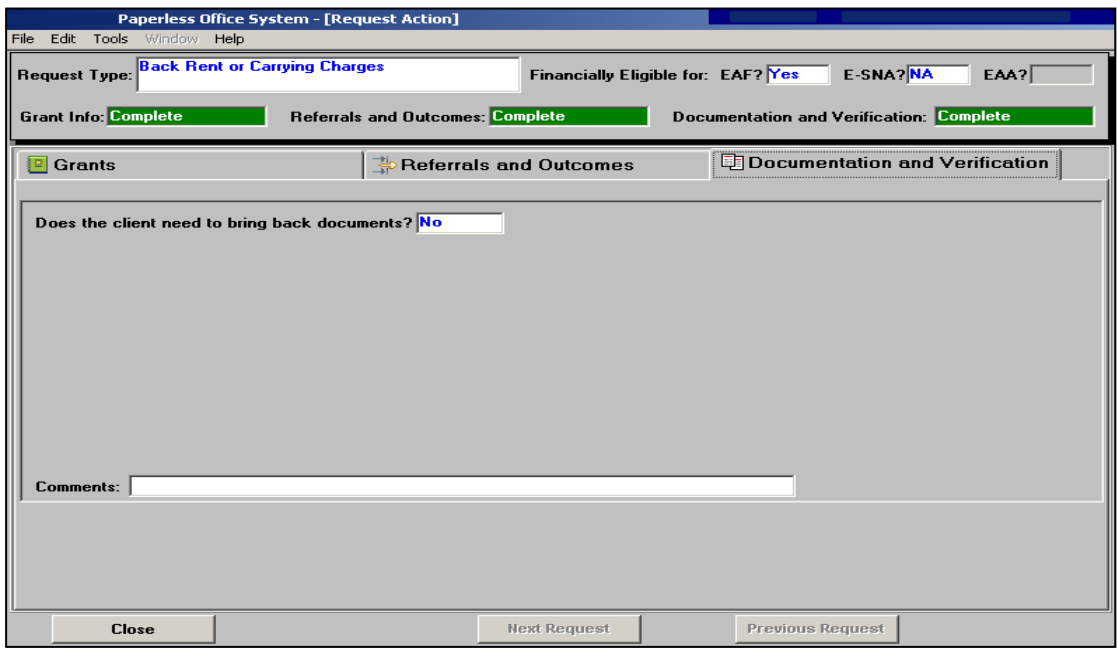

Documents Needed Example:

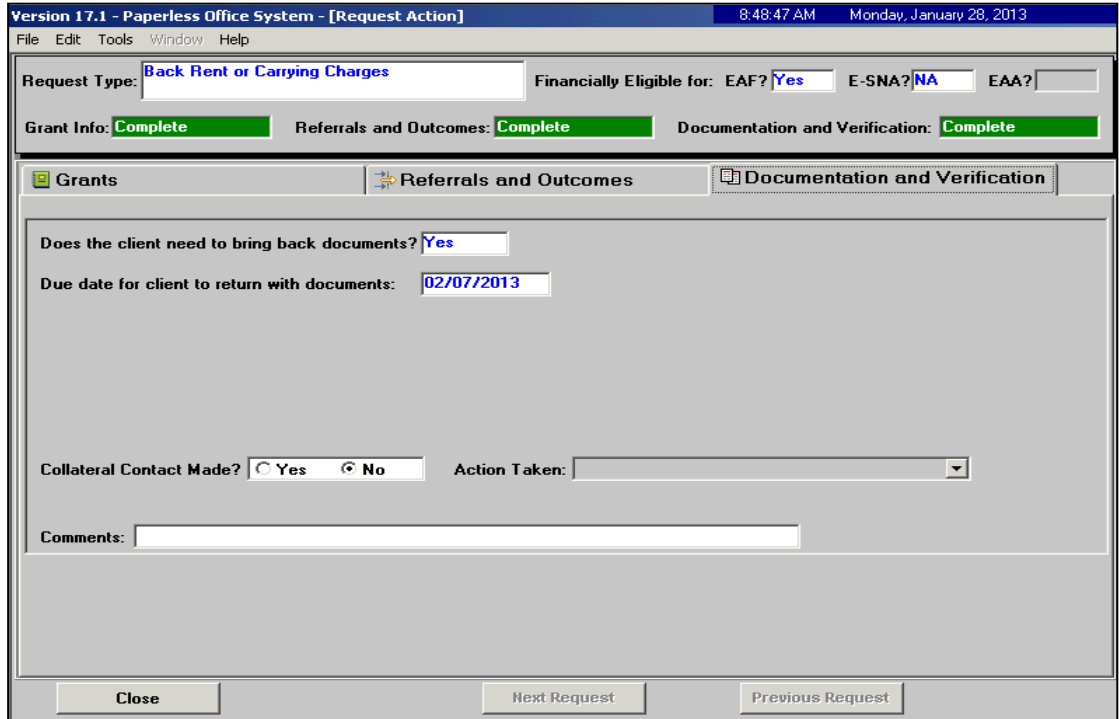

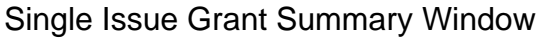

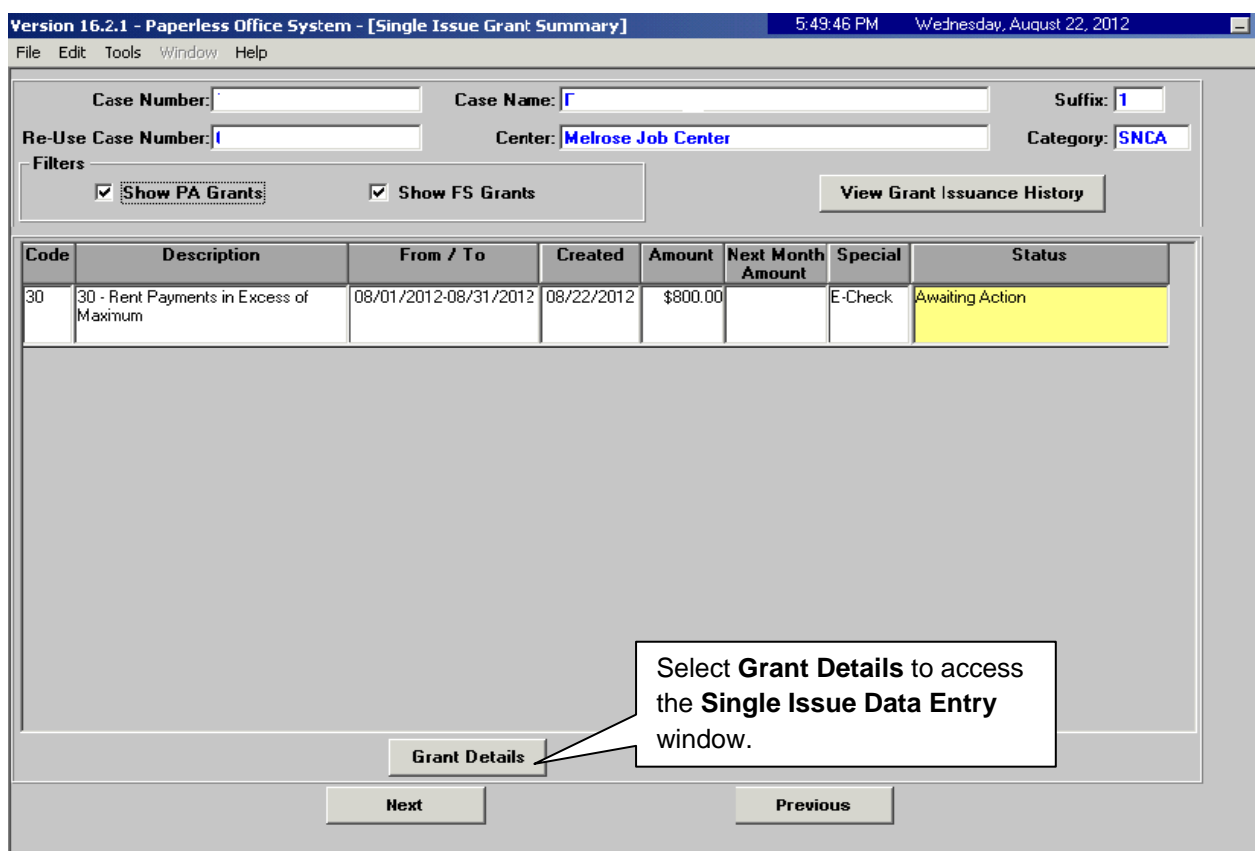

The **Single Issue Grant Summary** window will be updated with the approved grant. HDU or designated staff must process the grant in the **Single Issue Data Entry** window (accessed by selecting **Grant Details**). See **PD #10-22-SYS Single Issuance Grant Requests in POS** for more information.

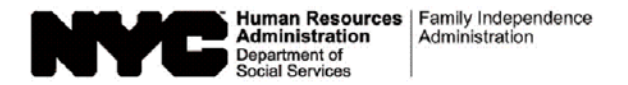

Date:

Case Number:

Case Name:

#### **Request to Pay Rent Arrears in Excess of Cash Assistance Maximum Shelter Allowance**

I, , am requesting assistance to pay rent arrears to avoid eviction. (Name) I understand that my rent is in excess of the cash assistance maximum shelter allowance for my household size. I understand that in order to have this request approved, I must provide documentation showing how future rent payments will be made, including a statement from a third party who will help me pay my rent.

I understand that the rent arrears payment will be made in the form of a check made payable to my landlord.

If any of the rent arrears advanced to me duplicates assistance previously given to me by the Human Resources Administration, I agree to the recoupment of such portion of the arrears payment.

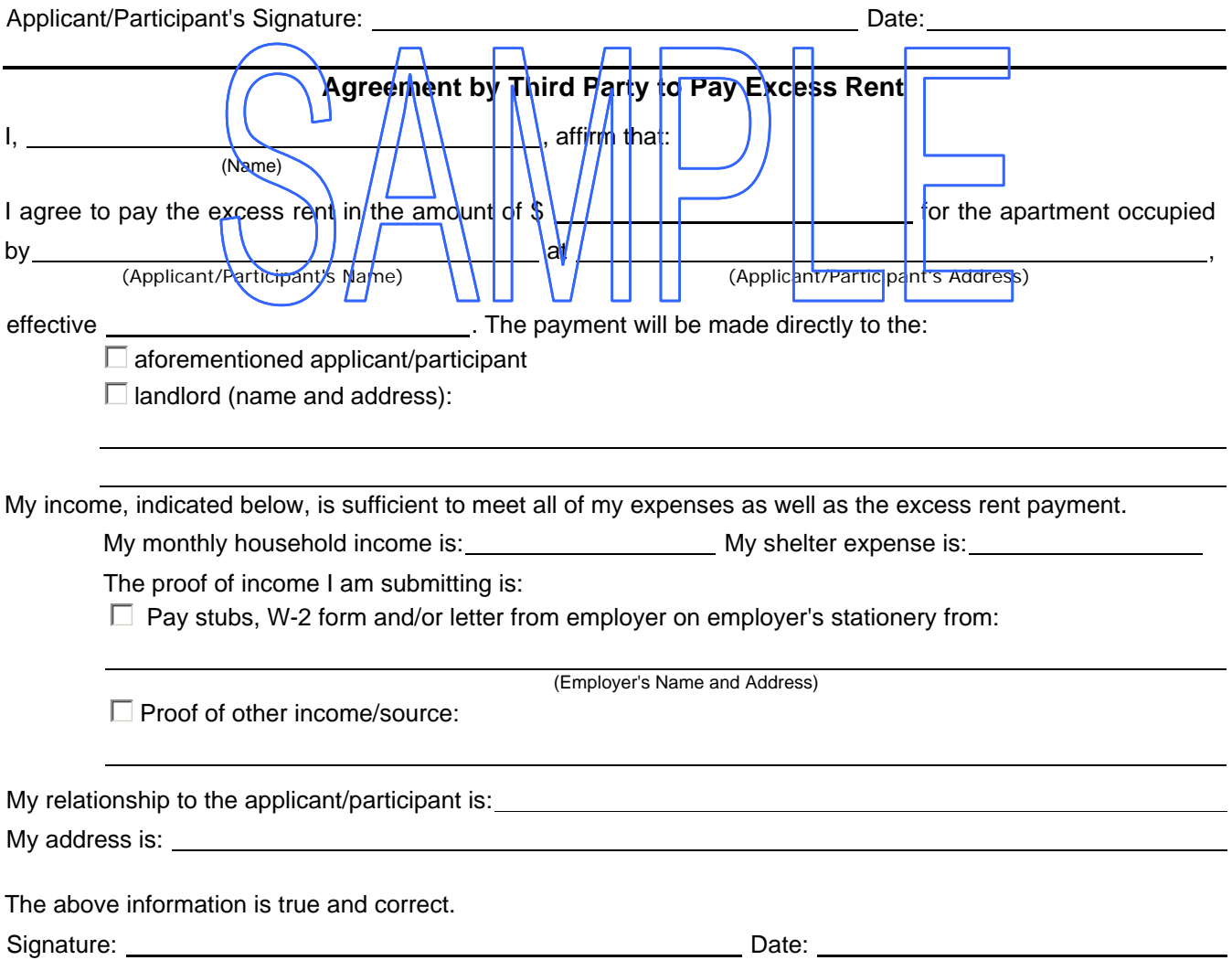

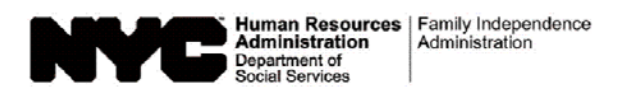

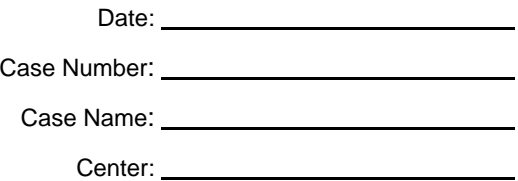

#### **Notice of Approval of the Request to the Rental Assistance Unit Rent arrears checks are to be issued direct vendor only.**

We agree to pay \$ \_\_\_\_\_\_\_\_\_\_\_\_\_\_ provided that the case is in active status or otherwise eligible for assistance.

#### **Condition to be met by Applicant/Participant**

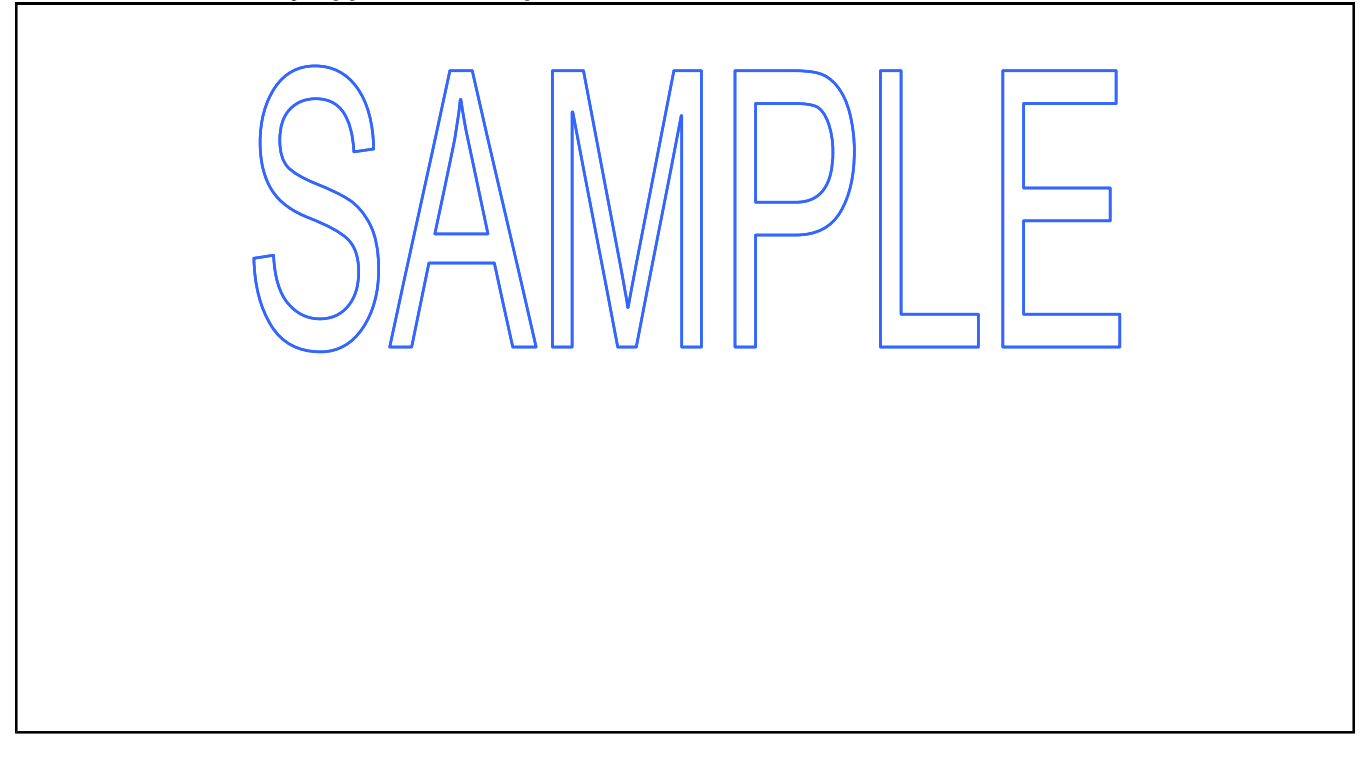